Vysokoškolská skripta

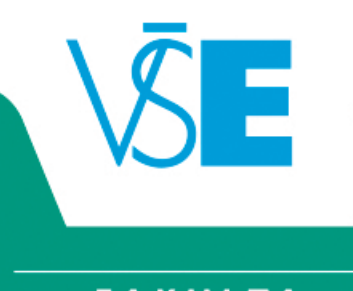

**FAKULTA INFORMATIKY** A STATISTIKY

# **PODPORA KOMUNIKACE TÝMOVÉ PRÁCE SLACK & TRELLO**

Ing. Martin Potančok, Ph.D.

PhDr. Věra Radváková, Ph.D.

Ing. Adam Uhlík

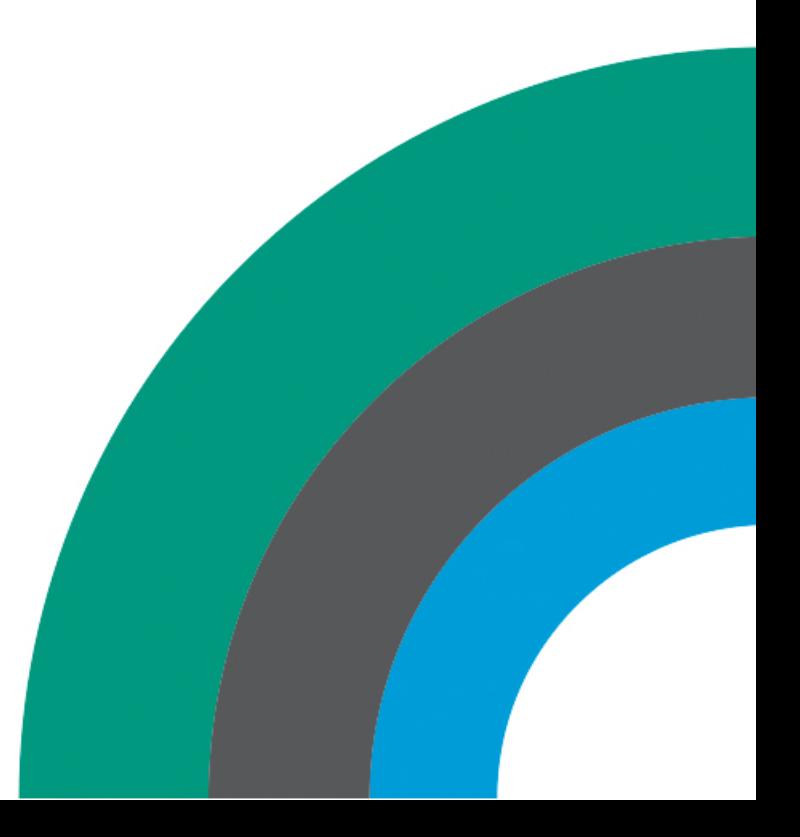

Vysoká škola ekonomická v Praze Fakulta informatiky a statistiky

## **Podpora komunikace týmové práce Slack & Trello**

Metodická příručka

Martin Potančok Věra Radváková Adam Uhlík

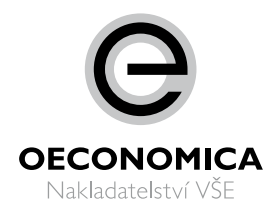

Zpracováno s podporou projektu interní rozvojové soutěže RP 409018.

Příručka byla doporučena garanty předmětů pro výuku 4SA110, 4SA615, 4SA520, 4IT115, 4IT216, 4IT418, 4IT428, 4IT528, 4IT555.

## Obsah

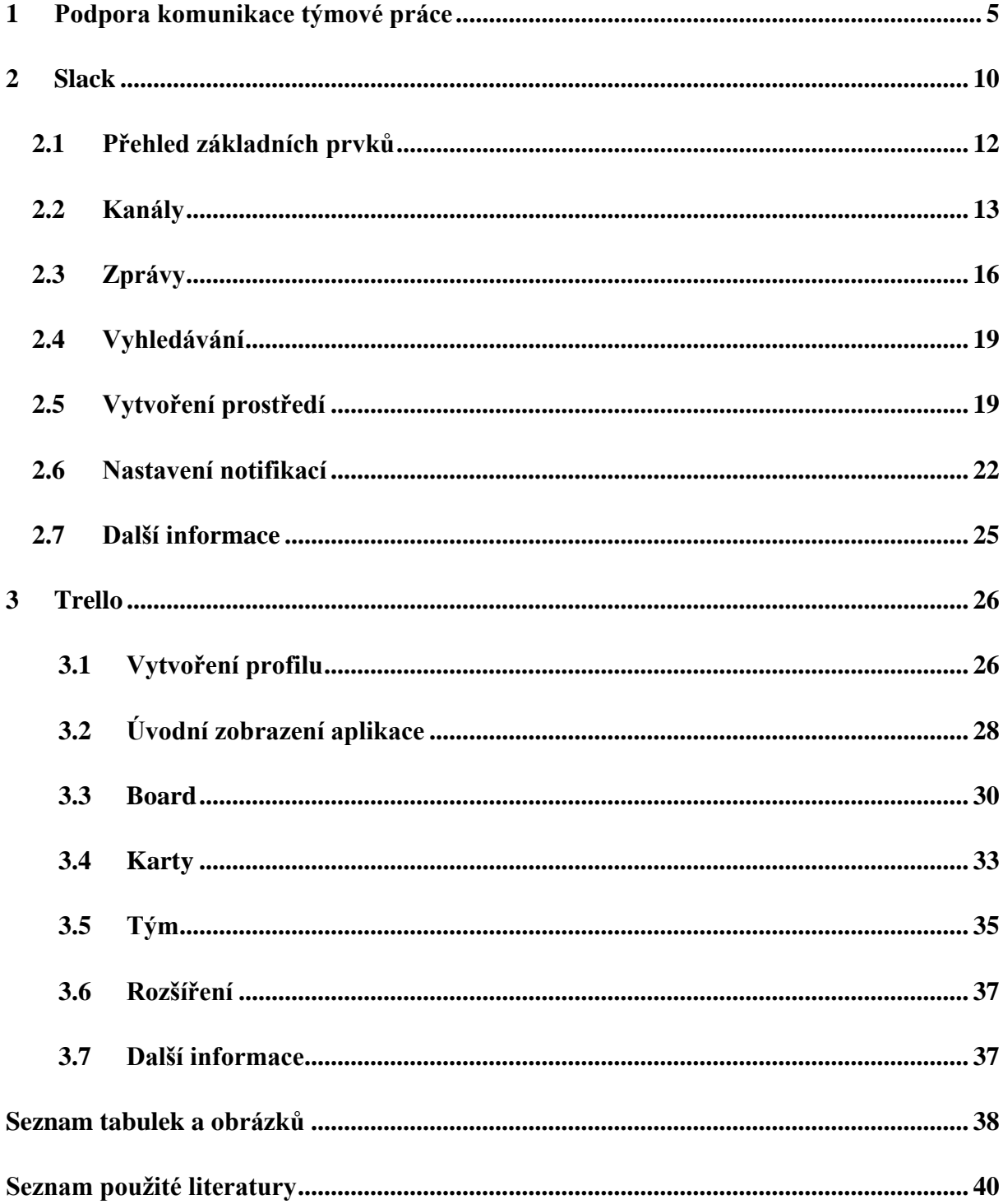

#### <span id="page-4-0"></span>1 **Podpora komunikace týmové práce**

Týmová práce je způsob organizace práce založený na společném zapojení, vzájemné spolupráci a zodpovědnosti všech členů týmu při plnění stanovených úkolů a dosažení vytyčených cílů. V Hartlově *Psychologickém slovníku* nacházíme tuto definici: "*tým je neformální skupina, spojená úsilím dosáhnout stanoveného cíle a zdokonalit komunikaci"* (Hartl, 2016, str. 631).

Na Fakultě informatiky a statistiky VŠE v Praze (FIS VŠE) vyučujeme celou řadu předmětů s důrazem právě na týmovou práci, ve které je vyžadována aktivní komunikace. V současné době si studenti pro elektronickou komunikaci v rámci jednotlivých týmů zakládají různé nezávislé skupiny na sociálních sítích, nejčastěji na Facebooku. To přináší celou řadu úskalí. Především roztříštěnost komunikace, která je navíc velmi obtížně dohledatelná, tříditelná a s téměř nulovou možností správy projektu. V neposlední řadě je z pohledu bezpečnosti tento způsob komunikace rizikový. Ve studentském prostředí se může faktor bezpečnosti jevit jako minoritní, ale v následném profesním uplatnění studentů jako absolutně klíčový.

Z výše uvedených důvodů se v praxi využívají moderní specializované komunikační nástroje a nástroje pro podporu správy projektů či projektového řízení. Pokud bychom měli podpořit růst konkurenceschopnosti absolventů je nezbytné je vybavit dovednostmi práce s efektivními komunikačními nástroji. V předkládané příručce jsme se pokusili vytvořit metodický postup a sestavit sbírku elektronických podkladových materiálů k nástrojům pro podporu elektronické komunikace. Aplikace:

- **Slack**
- **Trello**

Jedná se o nasazení a možné zavedení Slacku do týmové komunikace jednotlivých předmětů a jeho rozšíření o aplikaci Trello, která je vhodná na správu projektů. V rámci navrhovaného je nutné i nastavení prostředí pro užívání na Fakultě informatiky a statistiky. Slack umožňuje využívat veřejné kanály, soukromé skupiny i přímé zasílání zpráv, což členům týmu poskytuje možnost komunikovat v režimu, který je vhodný pro dané téma a také možnost zapojit se do více týmů.

Na FIS VŠE se setkáváme během výuky se skutečností, že posluchači jsou v některých předmětech již v 1. ročníku svého studia vyzváni, aby vytvořili tým a pracovali týmově. Jsou tak konfrontováni s povinnou týmovou prací. Z didaktického hlediska je nutné, aby před zahájením této formy výuky byli studenti upozorněni na základní principy týmové práce. Věděli, že **tým má definovaný cíl, velikost, jasná pravidla, role a zabezpečuje ucelený proces** práce. Z praktického i psychologického hlediska existují některé normy pro organizační strukturu týmu i pro výběr spolupracovníků. Pracovní činnosti a dovednosti každého člena na sebe účelně a plynule navazují. Mezi členy jsou intenzivní vzájemné vztahy, soudržnost, spolupráce a týmový duch (Švec, 2006).

## **V předkládané příručce upozorňujeme na jednu z osvědčených možností elektronické komunikace, avšak v žádném případě nepodceňujeme základní osobní (***face to face)* **komunikaci v rámci každé týmové práce.**

Právě z psychologického aspektu je základním východiskem pro sestavení týmu znalost alespoň primární typologie osobností. Pracovní tým by neměly nikdy tvořit stejné osobnostní typy. V tomto studenti při vytváření týmů často chybují. Pro funkční tým jsou optimální 4 typy osobností:

- **administrativní typ** se smyslem pro pořádek a stálou kontrolou daných pravidel,
- **analytický typ**, který je schopen realistického jednání a umí rozebrat i složitou situaci, porozumět možným důsledkům,
- **vizionářský typ** umí předvídat, často hýří nápady a také se snaží v rámci týmu přehlížet drobné nedostatky, nezabývat se nepodstatným,
- **akční typ** udržuje projekt v pohybu, především se snaží preferovat rychlé efekty.

Žádný z uvedených typů nemá větší či menší význam. Bude-li tým sestaven pouze z několika vizionářů, dá se přepokládat, že zadaný úkol nebude splněn v termínu. V případě, že v týmu budou pouze administrativní typy, bude úkol splněn sice včas, ale bez zajímavých myšlenek, nového přínosů. Každý typ má svoji roli a naplňuje určitou pozici. Tým podvědomě očekává od nositele každé pozice určité chování. A právě toto očekávané chování člověka na dané pozici z pohledu týmu se nazývá *role.* Je logické, že ne vždy hrajeme svou roli (na dané pozici) podle očekávání skupiny. Praktickým doporučením je jedině **vhodná a častá komunikace**. Ve správném sestavení týmu je pozitivum a zisk celé týmové práce.

V každé skupině také existuje a působí soubor nejrůznějších hybných sil a protisil, které ovlivňují tým a týmové dění. Chceme-li být součástí úspěšného týmu, je vhodné nastudovat si informace o **skupinové dynamice** (Maxwell, 2010). Vědět, že optimální počet pro týmovou práci je **6–10 členů.** Při nezbytných (a pro každý tým občas povinných) osobních setkáních je tak bez problému možná již zmíněná komunikace z očí do očí. Někteří autoři uvádějí jako maximální počet patnáct a minimální čtyři.

Jestliže chápeme tým jako malou skupinu lidí, kteří mají dostatečné odborné znalosti a jsou zaujati pro určitý cíl (i kdyby tímto cílem bylo pouze odevzdat povinnou seminární práci), je nutná **motivace jednotlivých členů**. Tým není tvořen členy stejných schopností a dovedností, ale je sklouben tak, aby se kompetence vzájemně doplňovaly. K hlavním důvodům zavedení týmové práce patří:

- snaha o zapojení všech lidí do řešení problému,
- snaha o zvýšení produktivity a pružnosti,
- snaha o zvýšení motivace a větší zájem o výsledky,
- snaha o zabezpečení vyšší flexibility,
- snaha o zlepšení komunikace.

Analyzujeme-li přínosy týmové práce, autoři teoretických studií se shodují především na tom, že každá týmová práce:

- zlepší komunikaci a informovanost jednotlivých členů,
- zavede jednoznačná pravidla platná pro všechny,
	- o všeobecně platná pro všechny týmy,
	- o vlastní interní pravidla týmu,
- zvyšuje motivaci a umožňuje osobní růst,
- posilňuje mezilidské vztahy,
- problémy se posuzují z více hledisek (více odborníků),
- zdokonalí kvalitu práce,
- navodí angažovanost členů,
- odkryje a řeší problémy.

Vývoj týmové práce v čase probíhá v těchto fázích:

pregrupální stádium (předskupinové stádium),

- forming (fáze formování, utváření týmu),
- storming (fáze kvašení),
- norming (fáze přijímání norem, pravidel),
- performing (fáze podávání efektivního optimálního výkonu),
- oficiální ukončení a hodnocení činnosti týmu.

Ještě než se tým vytvoří (pregrupální stádium), budoucí členové se setkají, ocitnou se na jednom místě, někdy se budoucí členové skupiny i předem dobře znají. Do hry vstupují nejrůznější dohady o tom, jakou bude mít skupina podobu, jak bude fungovat, kdo bude mít jakou pozici – v tomto stádiu je elektronická komunikace minimální.

Přichází fáze formingu, fáze živé komunikace. Tým se začíná tvořit, komunikuje všemi dostupnými způsoby, tzn. i elektronickými (již v této fázi lze využít Slack) Začínají vznikat první vazby. Pomalu se probouzejí základní prvky skupinové dynamiky. Začíná sdílení prvních nápadů. Členové týmu jsou ve skupině ještě "sami za sebe", poznávají se, navazují vztahy. Vzniká neformální struktura (formální může být i oficiálně dána hned od začátku). Většina členů se spíše orientuje na cíle než na procesy a pravidla dosahování cílů.

Z formingu přecházíme do stormingu. Problémy, neřešené otázky, které byly ve fázi formingu přecházeny, nyní jdou na povrch. Jednotliví členové skupiny se vůči sobě vymezují (u některých může dojít až k deziluzi). V této fázi se může měnit (i znovu utvářet) neformální struktura skupiny, skupina řeší, zda potřebuje neformálního vůdce, jednotliví členové mohou přijímat další role.

Následuje fáze normingu, tedy přijímání norem. Platí zde pravidlo: do jaké míry a hloubky se vyčistily vztahy během stormingu, do té míry se podaří přijmout stabilní a trvalé normy. Jak napovídá název, ve fázi normingu tým přijímá normy a pravidla, fixuje se neformální i formální struktura (k personálním změnám ve formální struktuře dochází nejčastěji ve fázi stormingu nebo normingu). Členové týmu si již ověřili, co mohou a nemohou od skupiny jako celku a od ostatních očekávat.

Fáze performingu je ve znamení podávání výkonu, dosahování cílů a vysoké efektivity. Zdaleka ne všem skupinám se podaří vše si vyříkat (storming) a stanovit si jasná pravidla a principy existence (norming) (Belbin, 2012). Tyto dluhy pak mohou mít vliv na výkon skupiny. Pokud však skupina storming a norming zvládne, má otevřenu cestu, aby pracovala efektivně ve fázi performingu: tj. aby pracovala s rolemi, přijímala další normy a měnila staré. V týmu pak panuje otevřená atmosféra spolupráce, nové výsledky jsou stále sdíleny, zde může velkou roli sehrát "nástěnka" Trello.

Hlavním přínosem předkládané příručky je podpora **efektivní elektronické komunikace** ve všech stádiích týmové práce a také možnost **vytvoření správných komunikačních návyků** a **získání dovedností práce s novými komunikačními nástroji.** Čtenáři se díky moderním nástrojům naučí **rozpoznávat bezpečná prostředí** pro týmovou práci a osvojí si možnosti správy komunikace, které následně mohou využít ve svém profesním životě. Učitelé, kteří se rozhodnou do svého předmětu zavést aplikaci Slack, zvýší efektivitu studentské týmové práce.

V rámci projektu jsme přizvali ke spolupráci i několik studentů magisterského studia. Děkujeme především Adamu Uhlíkovi, který se stal spoluautorem podkladových materiálů k aplikaci Slack a Trello. Před vydáním příručky proběhla školení a workshop pro učitele a přednáška pro studenty 1. ročníku. Do metodické příručky jsme zapracovali i náměty a dotazy účastníků těchto akcí.

#### <span id="page-9-0"></span>2 **Slack**

Slack (Slack, 2019a) představuje komunikační nástroj, který umožňuje jednotlivým členům pracovních týmů komunikovat v reálném čase,patří tedy do skupiny Instant Messaging nástrojů (Miller, 2016). Tento nástroj je vytvořen se záměrem co nejvíce usnadnit komunikaci více subjektů, zároveň však nabízí i další možnosti, které usnadňují samotnou správu dané komunikace.

Oproti klasické emailové komunikaci má Slack několik výhod. V první řadě jde o přehlednost samotné komunikace, kterou lze do velké míry škálovat skrze jednotlivé prvky nástroje. Dále jde o rychlost a intuitivnost komunikace. V neposlední řadě je dobré zmínit možnost rozšíření nástroje o propojení s dalšími aplikacemi.

Samotný Slack se skládá ze tří základních prvků, respektive pojmů. První z těchto pojmů je *Workspace*, pracovní prostor. Tento termín označuje celé prostředí, ve kterém se odehrává veškerá komunikace. Dalším pojmem jsou *Channels*, neboli kanály, jejichž hlavní funkcí je rozdělovat komunikaci dle zaměření a tím napomáhat k větší přehlednosti. Pod těmito kanály si lze představit oddělené místnosti. Uvedeno na příkladu, můžete mít místnost pouze pro záležitosti marketingu a místnost pouze pro záležitosti produkce. Komunikace se mezi těmito místnostmi nemísí a tím pádem zůstává stále přehledná. Posledním z těchto pojmů jsou tzv. *Threads*, neboli vlákna, která uživatelům umožňují reagovat na přesně určené zprávy a tím zajistit vyšší míru přehlednosti. Jednotlivé pojmy budou podrobněji popsány dále. [Tabulka 1](#page-9-1) uvádí přesný popis zmíněných pojmů.

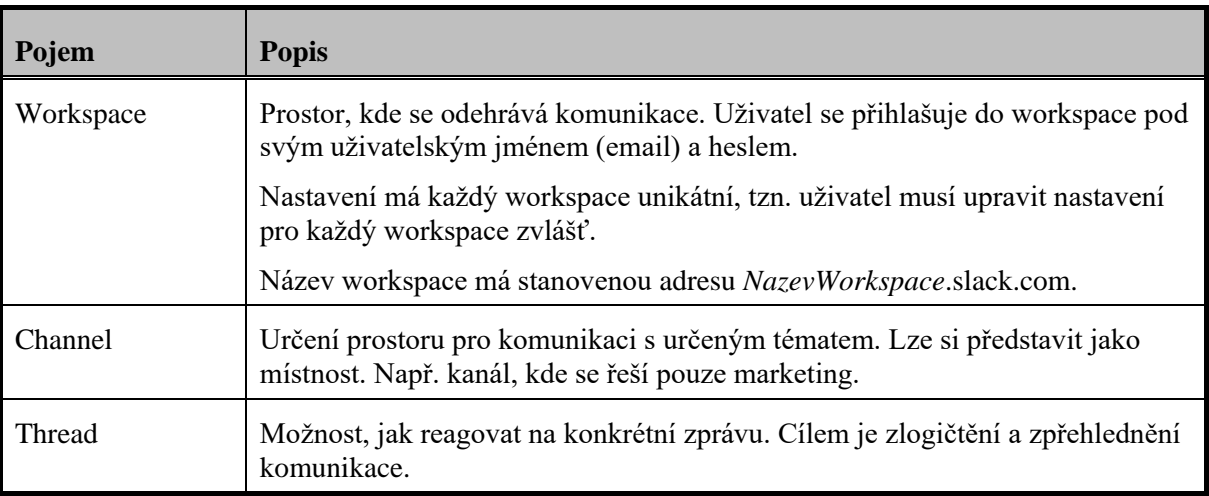

<span id="page-9-1"></span>*Tabulka 1: Popis základních pojmů Slacku*

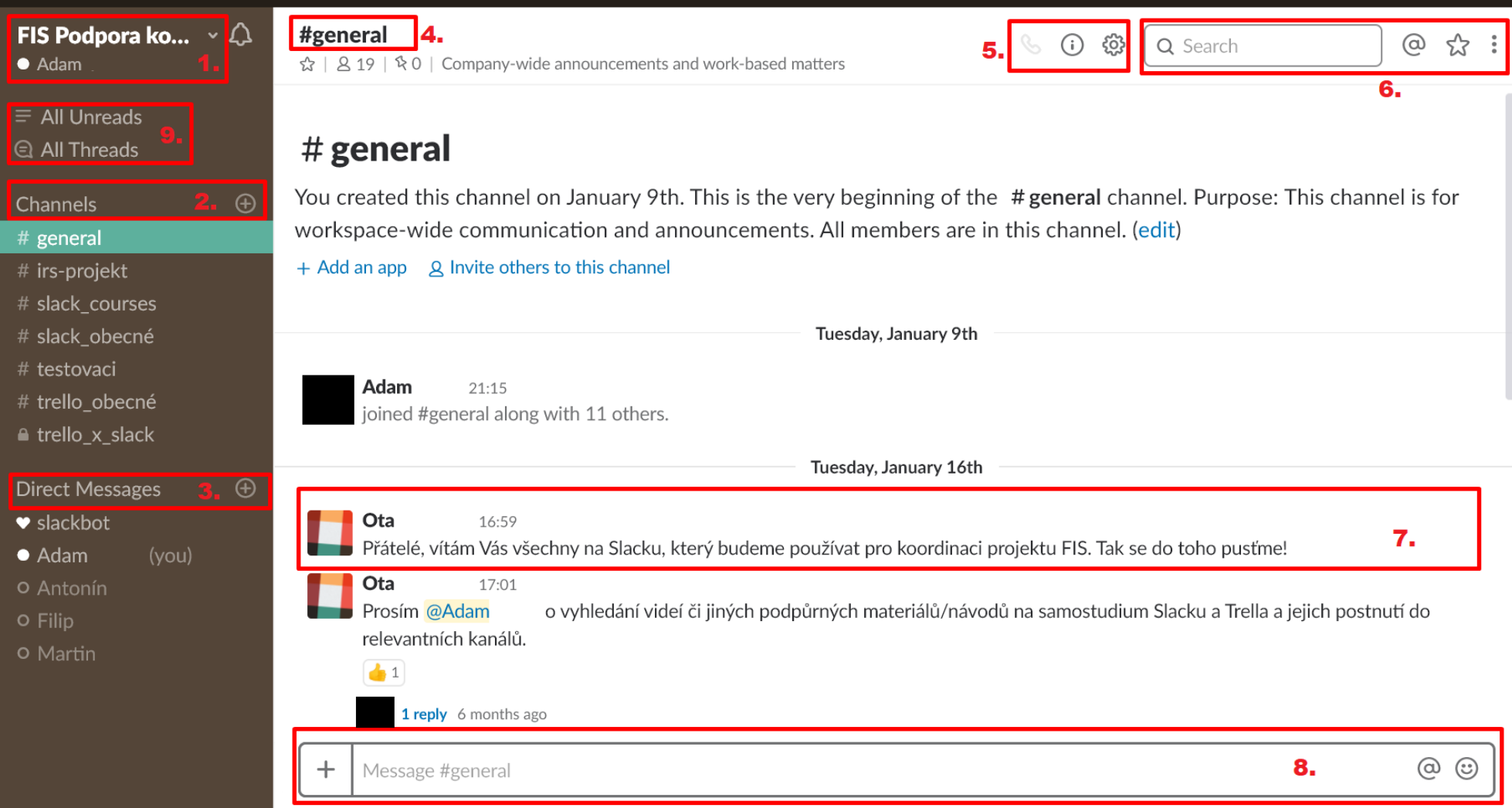

<span id="page-10-0"></span>*Obrázek 1: Základní náhled na Slack (zdroj: autor)*

## <span id="page-11-0"></span>**2.1 Přehled základních prvků**

[Obrázek 1](#page-10-0) zobrazuje základní náhled na Slack, respektive na pracovní prostředí neboli "Workspace". Na levé straně se nachází postranní panel, jehož hlavní funkcionalitou je zobrazit třídění komunikace do kanálů.

Zároveň je uživatel na tomto panelu informován o nových zprávách v jednotlivých kanálech či přímých zprávách (podrobněji v kapitolách [Kanály](#page-12-0) a 1.3 [Přímé zprávy\)](#page-15-1). Zmíněné upozornění je uskutečněno formou zvýraznění (ztučnění) dotyčného kanálu či jména jiného uživatele, v případě přímých zpráv.

Na pravé straně zmíněného obrázku se nachází samotná oblast pro zprávy posílané v příslušném kanálu, který je právě označen (barevné odlišení, na obrázku světle zelenou barvou v levém panelu). [Tabulka 2](#page-11-1) uvádí přesný popis jednotlivých prvků.

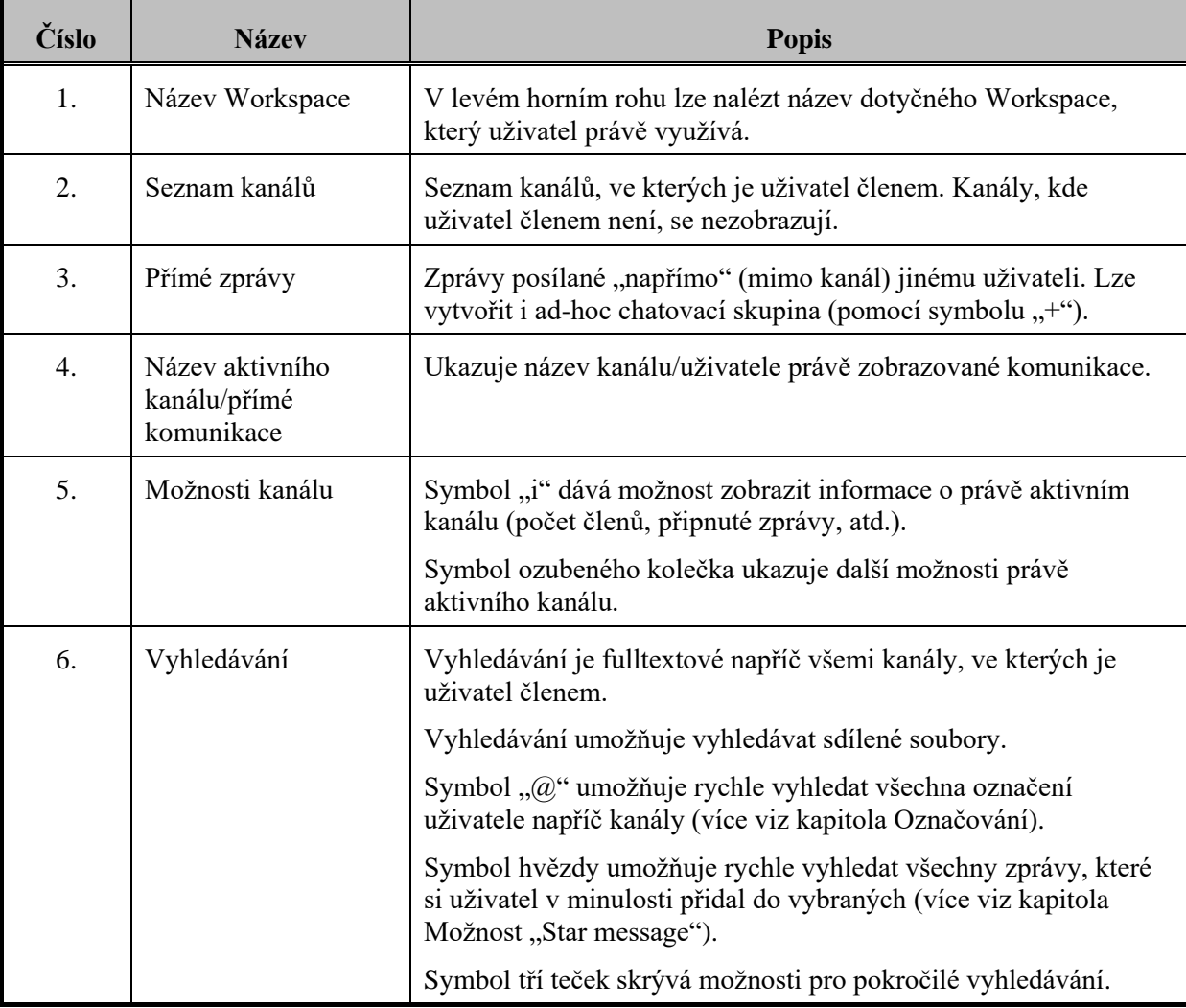

<span id="page-11-1"></span>*Tabulka 2: Popis jednotlivých prvků dl[e Obrázek 1](#page-10-0)*

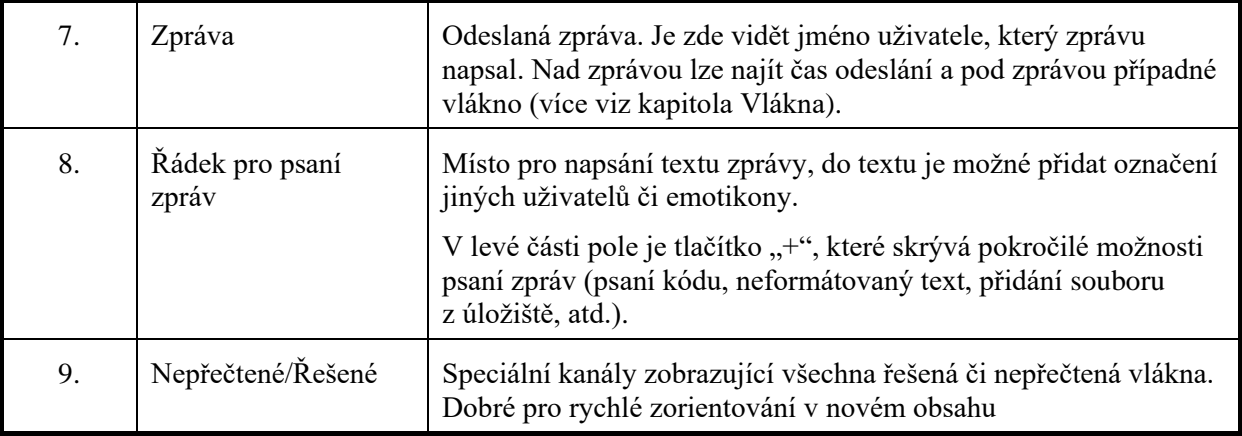

## <span id="page-12-0"></span>**2.2 Kanály**

Kanály slouží k rozdělení komunikace dle jejího zaměření. Jedná se o základní prvek celé aplikace. Záměr kanálu by měl být jasně definovaný a komunikace by se ho měla striktně držet. V případě, že se komunikace v kanálu stává nepřehlednou, je doporučeno kanál rozdělit do více kanálů s přesněji nastaveným záměrem. Kanály mohou být ve dvou režimech (veřejný a privátní), více viz následující kapitoly.

#### **Veřejné**

Do veřejných kanálů může vstoupit a následně v nich komunikovat jakýkoliv uživatel. Uživatel si zároveň může zobrazit seznam všech veřejných kanálů, a to i v případě, že není jejich členem. Veřejné kanály mají ikonu "#", viz [Obrázek 2.](#page-12-1)

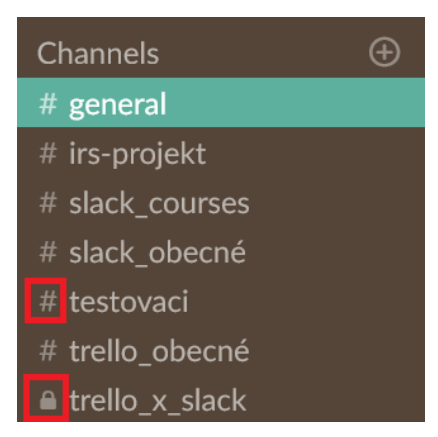

*Obrázek 2: Ikony kanálů (zdroj: Vlastní)*

<span id="page-12-1"></span>Do kanálu #general jsou uživatelé přidáváni automaticky a nemohou jej opustit. Kanál nemůže být smazán, lze upravit pouze jeho název. Zprávy v tomto kanálu by měly být spíše informativního charakteru, případná komunikace by měla probíhat k tomu určených kanálech.

#### **Privátní**

Pokud chce uživatel vstoupit do privátního kanálu, musí dostat pozvánku od uživatele, který je již členem daného kanálu. Uživatel nemá možnost vidět privátní kanály v seznamu kanálů, jichž není členem. Privátní kanály mají ikonu zámečku, viz [Obrázek 2.](#page-12-1)

#### **Vytvoření kanálu a jeho správa**

1. Kanál se vytvoří po kliknutí na symbol "+" v levém postranním panelu u nápisu Channels. Viz [Obrázek 3.](#page-13-0)

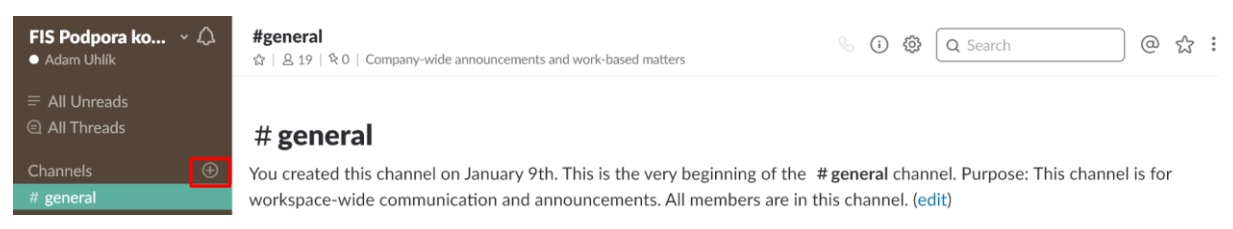

*Obrázek 3: Vytvoření kanálu (zdroj: Vlastní)*

- <span id="page-13-0"></span>2. Po kliknutí na zmíněný symbol se zobrazí formulář na vyplnění informací o novém kanálu. Viz [Obrázek 4.](#page-14-0)
	- V první řadě je nutné určit, zda má být vytvořen kanál privátní či veřejný.
	- Následně se určí název kanálu a účel
	- V poslední kroku je možné pozvat ostatní uživatele, aby se přidali k nově vytvořenému kanálu.

## Create a channel

Channels are where your members communicate. They're best when organized around a topic -#leads, for example.

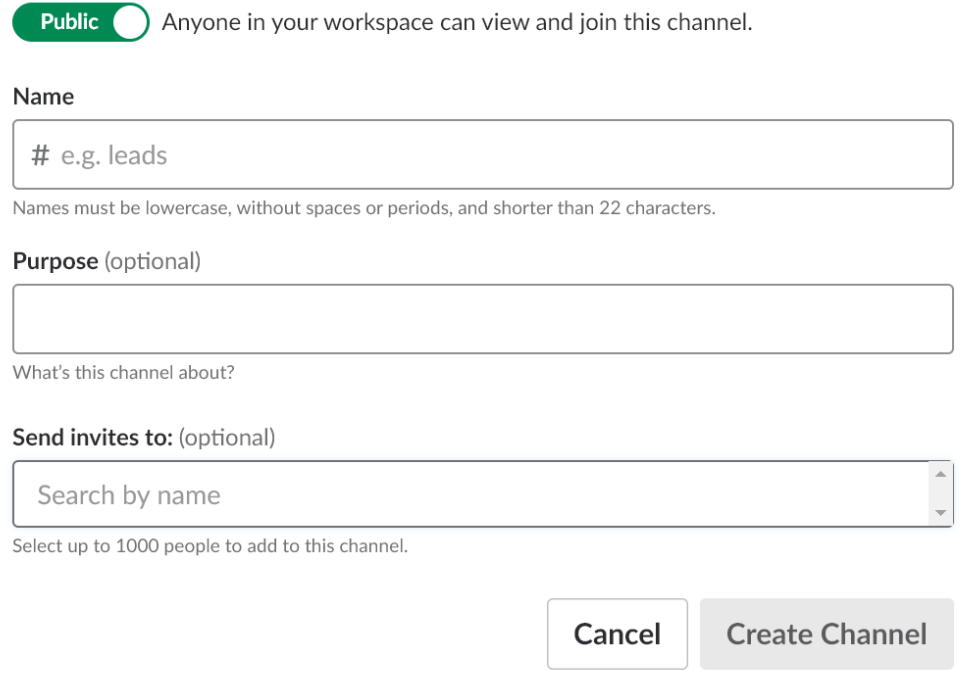

#### *Obrázek 4: Formulář pro vytvoření kanálu (zdroj: Vlastní)*

<span id="page-14-0"></span>3. Bod "1." na [Obrázek 5](#page-14-1) zobrazuje základní informace o vybraném kanálu. Lze zde najít, zda je kanál v oblíbených (uživatel si může vytvořit seznam oblíbených/nejdůležitějších kanálů), kolik uživatelů je v daném kanálu, kolik příspěvků je připnuto (více v kapitole *Možnost připnout zprávu* "Pin to...") a jaký je účel daného kanálu. Bod "2." zobrazuje ikony pro získání podrobnějších informací o daném kanálu a správu daného kanálu (možnosti spravovat kanál se odvíjí od úrovně uživatelských práv).

<span id="page-14-1"></span>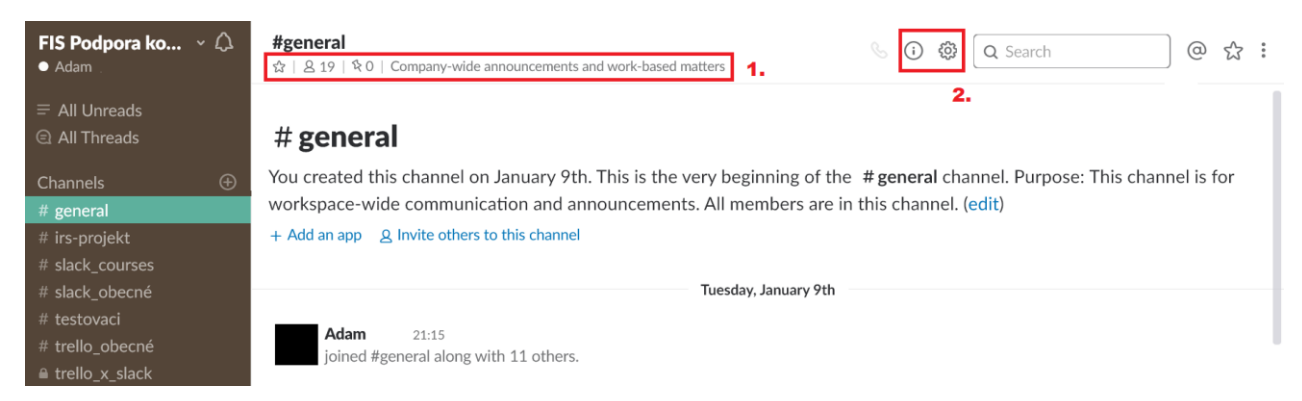

*Obrázek 5: Základní informace a možnosti správy vybraného kanálu (zdroj: Vlastní)*

#### <span id="page-15-0"></span>**2.3 Zprávy**

Oproti emailové komunikaci dosahuje Slack daleko pružnější a efektivnější výměně zpráv, potažmo informací (Eugene, 2015). Například pokud je učiteli pokládána jedna otázka od vícero studentů, může na ni lehce odpovědět v rychlém čase všem, zároveň může snadno sdílet případné doplňující materiály k probírané látce.

Zprávy ve Slacku, a v Instant messaging klientech obecně, nepodléhají přesně dané struktuře, jako je to v případě emailů. Nicméně v případě komunikace student vyučující by měla být dodržována určitá pravidla.

#### *Formátování textu*

Uživatel může formátovat text svých zpráv pomocí formátovacího jazyka Markdown<sup>1</sup>.

#### <span id="page-15-1"></span>**Přímé zprávy**

Jak již bylo zmíněno dříve, komunikace probíhá především v jednotlivých kanálech. Uživatel však má i možnost kontaktovat jiného uživatele napřímo nebo vytvořit "ad-hoc" skupinový chat.

#### <span id="page-15-2"></span>**Označování**

Pokud chce uživatel adresovat zprávu v kanálu určitému uživateli, může využít možnost označení. Označit jiného uživatele lze po napsání symbolu " $@$ " a vybrání daného uživatele ze seznamu uživatelů. Označovat lze i kanály (pomocí napsání symbolu "#"), to slouží především k navedení uživatelů na konkrétní kanál.

#### *Upozornění*

1

Uživatelé mohou mít nastavené notifikace na nové zprávy pouze v případě, jsou-li u dané zprávy označeni. Pro vyhnutí se případným potížím je doporučeno používat u důležitých zpráv označení pro všechny uživatele v kanálu "*@channels*". V kanálu #*general* lze využít i označení "*@everyone*". V textu zprávy je označení barevně odlišené, viz [Obrázek 6.](#page-16-1)

<sup>1</sup> Příklady formátovacího jazyka Markdown lze nalézt na internetové stránce Markdown Cheatsheet, dostupné na adrese https://github.com/adam-p/markdown-here/wiki/Markdown-Cheatsheet.

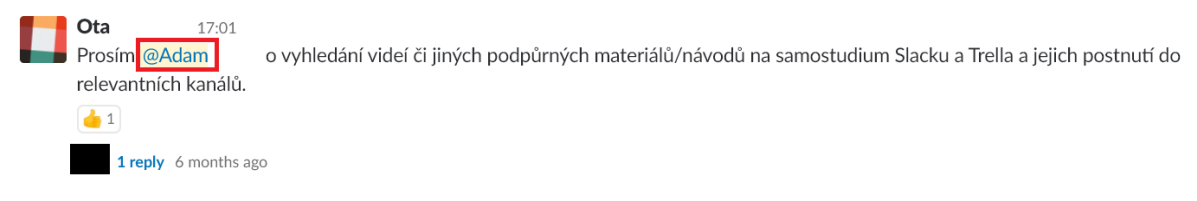

*Obrázek 6: Označení uživatele ve zprávě (zdroj: Vlastní)*

#### <span id="page-16-1"></span>**Možnosti zpráv**

#### *Reakce*

Na zprávu lze reagovat nejen písemnou odpovědí, ale také pomocí emotikony. Tento způsob je rychlejší a mnohdy i elegantnější. Zároveň je autor zprávy informován, že další uživatelé jeho zprávu zaregistrovali. Příklad reakce emotikonou lze vidět na [Obrázek 7.](#page-16-2)

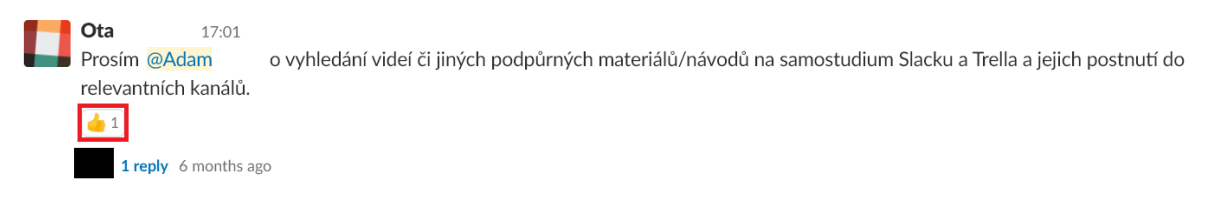

*Obrázek 7: Příklad reakce emotikonou (zdroj: Vlastní)*

#### <span id="page-16-2"></span><span id="page-16-0"></span>*Vlákna*

Vlákna jsou nepostradatelnou funkcionalitou, která nabízí uspořádání reakcí na konkrétní zprávu. Vlákno (neboli Threads) písemných reakcí je při prohlížení sloučené pod odkaz ukazující celkový počet písemných zpráv k dané počáteční zprávě. Po kliknutí na zmíněný odkaz se zobrazí všechny zprávy. Tato funkcionalita napomáhá k setřídění a udržitelnosti přehledné komunikace a měla by být striktně využívána. Zároveň, pokud uživatel chce odpovídat do vlákna, musí využít k tomu určený prostor pro zprávu [\(Obrázek 9\)](#page-17-2). [Obrázek 8](#page-16-3) [Obrázek 9](#page-17-2) zobrazují zprávu před a po rozbalení vlákna.

<span id="page-16-3"></span>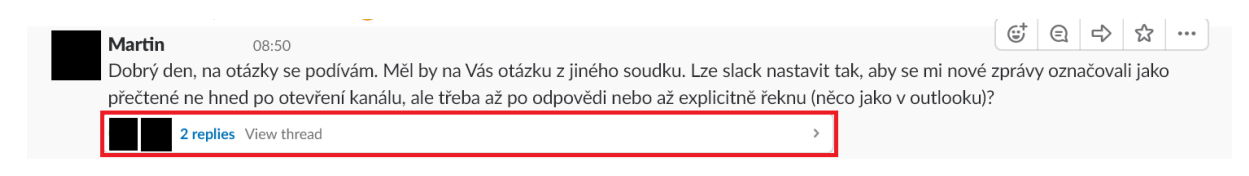

*Obrázek 8: Zpráva před rozbalením vlákna (zdroj: Vlastní)*

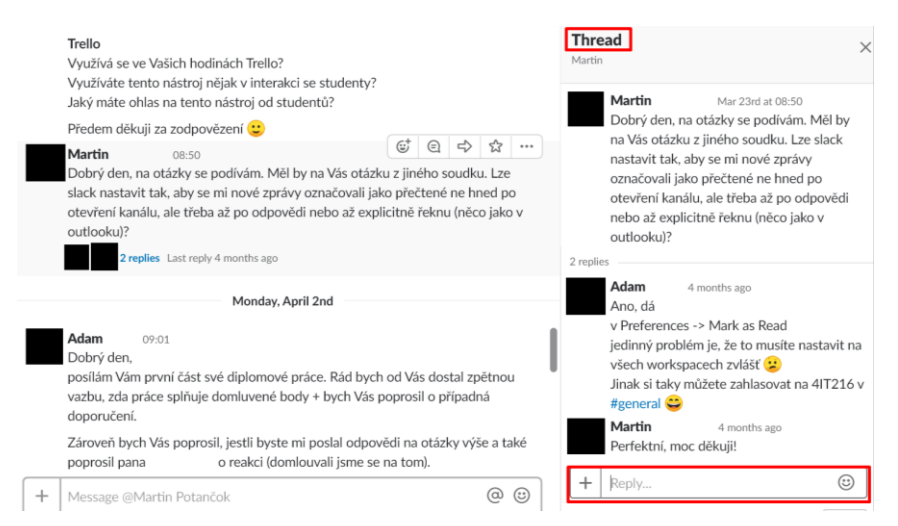

*Obrázek 9: Zobrazené vlákno se zprávami (zdroj: Vlastní)*

#### <span id="page-17-2"></span><span id="page-17-0"></span>*Možnost "Star message"*

Tato možnost v podstatě nabízí vytvoření seznamu oblíbených zpráv. Tuto funkcionalitu lze přirovnat například k záložkám v internetovém prohlížeči. Uživateli to nabízí možnost si označit důležitou zprávu a v případě potřeby se k ní rychle vrátit bez nutnosti delšího vyhledávání. Každý uživatel má svůj seznam oblíbených zpráv, tento seznam se nesdílí s ostatními uživateli. Přidat zprávu do seznamu oblíbených lze po najetí kurzorem na zprávu a vybráním příslušné akce ze zobrazeného panelu možností pro danou zprávu (viz [Obrázek](#page-18-2)  [10\)](#page-18-2).

#### <span id="page-17-1"></span>*Možnost připnout zprávu "Pin to..."*

Tato možnost umožňuje "připnout" zprávu v daném kanálu, kde byla zpráva napsána. Takto připnutou zprávu uvidí uživatelé, kteří patří do daného kanálu, při zobrazení kanálu jako první. Zároveň jsou všechny připnuté zprávy v příslušném kanálu vidět při zobrazení podrobných informací o kanálu (viz [Obrázek 5](#page-14-1) bod 2.). Možnost by se měla využívat pro zvlášť důležité zprávy, jejichž obsah má delší dobu platnosti. Připnutí probíhá stejným způsobem jako přidání do oblíbených, tedy výběrem příslušné akce z možností konkrétní zprávy (viz [Obrázek 10\)](#page-18-2).

#### *Sdílení zpráv mezi kanály*

Uživatel má možnost sdílet zprávy mezi kanály. Měl by tak však dělat pouze s vědomím, že daná zpráva není určena pouze pro daný kanál. Sdílet se mohou zprávy všech uživatelů. Zároveň může uživatel, který danou zprávu sdílí, přidat potřebný komentář k vyjasnění potřeby sdílet, pokud je potřeba. Pod sdílenou zprávou se vždy zobrazí název kanálu, odkud byla zpráva sdílena. Možnost sdílení zprávy lze nalézt při najetí kurzorem na danou zprávu a vybráním ze zobrazené nabídky pro konkrétní zprávu (viz [Obrázek 10\)](#page-18-2).

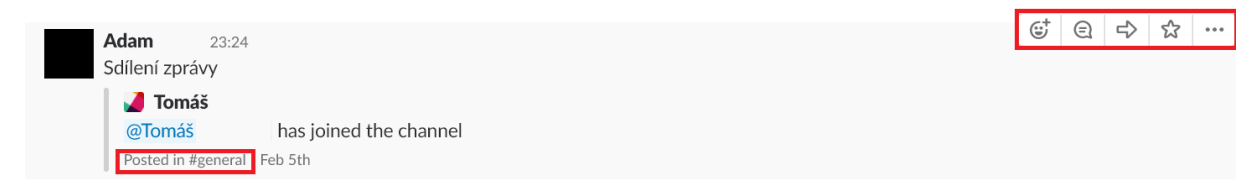

*Obrázek 10: Možnosti a sdílení zprávy (zdroj: Vlastní)*

## <span id="page-18-2"></span><span id="page-18-0"></span>**2.4 Vyhledávání**

Jednotlivé zprávy lze vyhledávat pomocí fulltextového vyhledávače, který je umístěn v pravé horní části (blíže viz [Obrázek 1](#page-10-0) a [Tabulka 2\)](#page-11-1).

Pomocí vyhledávače lze hledat nejen zprávy pomocí zadaných slov, ale také sdílené soubory. U vyhledávání souborů lze specifikovat hledání na konkrétní typy souborů. Vedle vyhledávacího pole se nachází ikony, které pomohou uživateli rychleji nalézt zprávy, které se k němu určitým způsobem vztahují (@ - zprávy, ve který je uživatel zmíněn; hvězda – zprávy, které si uživatel uložil).

Pokud se využívá free verze aplikace, je možné vyhledávat pouze v nejnovějších deseti tisících zprávách. Starší zprávy jsou pro náhled a vyhledávání zablokovány. Odblokovat je lze pouze v případě přechodu na placenou verzi aplikace.

#### <span id="page-18-1"></span>**2.5 Vytvoření prostředí**

Vytvoření prostředí lze provést v několika jednoduchých krocích, kterými uživatele provází oficiální průvodce a manuál. Samotné kroky jsou rozepsány v následujících kapitolách.

#### **Založení workspace**

Pro založení workspace je možné navštívit stránku [www.slack.com](http://www.slack.com/) nebo využít aplikaci a následně zvolit možnost "*Create a new workspace*". Průvodce následně provede uživatele skrze proces vytváření nového workspace. Název nového workspace by měl respektovat platnou metodiku pojmenovávání.

#### **Pozvání uživatelů**

Po vytvoření workspace je nutné pozvat ostatní uživatele, aby se připojili. Pozvání může probíhat buď výpisem jednotlivých emailových adres ostatních uživatelů a následné odeslání pozvánek, nebo vygenerováním odkazu, který se následně může poslat hromadně emailem více uživatelům (viz [Obrázek 11\)](#page-19-0). Pro pozvání dalších uživatelů stačí v levém postranním panelu vybrat nabídku "*Invite people"* a následně vybrat jednu z výše zmíněných možností.

## Invite Members to FIS Podpora komunikace týmové práce

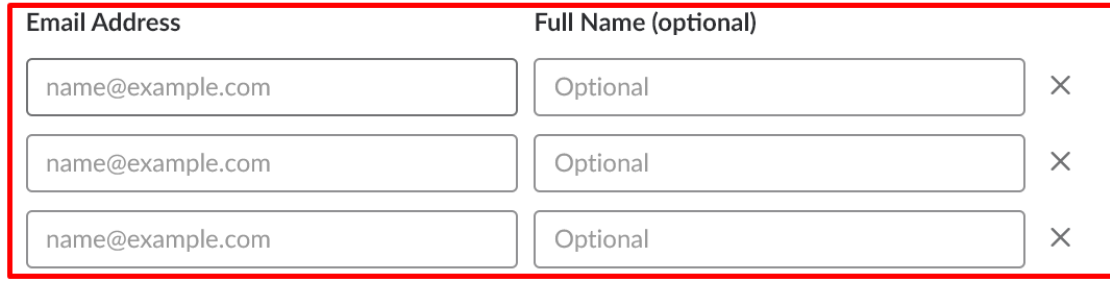

 $\bigoplus$  Add another or add many at once

#### **Default Channels**

New members will automatically join slack\_obecné, general, and trello\_obecné Edit / add

⊙ Get an invite link to share

**Send Invitations** 

<span id="page-19-0"></span>*Obrázek 11: Pozvání uživatelů do Slacku (zdroj: Vlastní)*

#### **Nastavení workspace**

Samotné nastavení workspace může upravovat pouze uživatel s vyššími (definovanými) právy. Pomocí nastavení workspace lze určit, které akce mohou uživatelé vykonávat, nebo naopak omezit přístup k některým možnostem Slacku dle potřeby. Do nastavení se uživatel dostane po kliknutí na název workspace (levý horní roh) a v následné nabídce vybere možnost "Administration" (viz [Obrázek 12\)](#page-20-0).

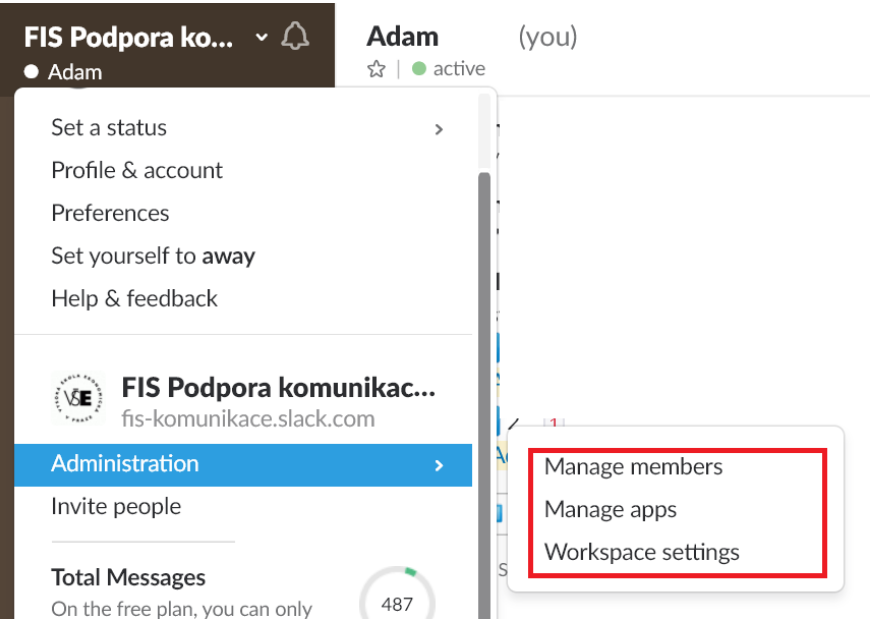

*Obrázek 12: Nastavení workspace (zdroj: Vlastní)*

#### <span id="page-20-0"></span>*Profilová fotografie*

Profilovou fotografii si uživatel nastaví při zvolení možnosti "*Profile & account*" z nabídky možností, viz [Obrázek 12.](#page-20-0)

## *Úprava předvoleb*

Každý uživatel si může nastavit aplikaci dle vlastních potřeb a preferencí. K této úpravě slouží možnost "*Preferences*" [\(Obrázek 12\)](#page-20-0) po jejímž vybrání se zobrazí možnosti, které si uživatel může nastavit (viz [Obrázek 13\)](#page-21-1). Toto nastavení platí pouze pro konkrétní workspace.

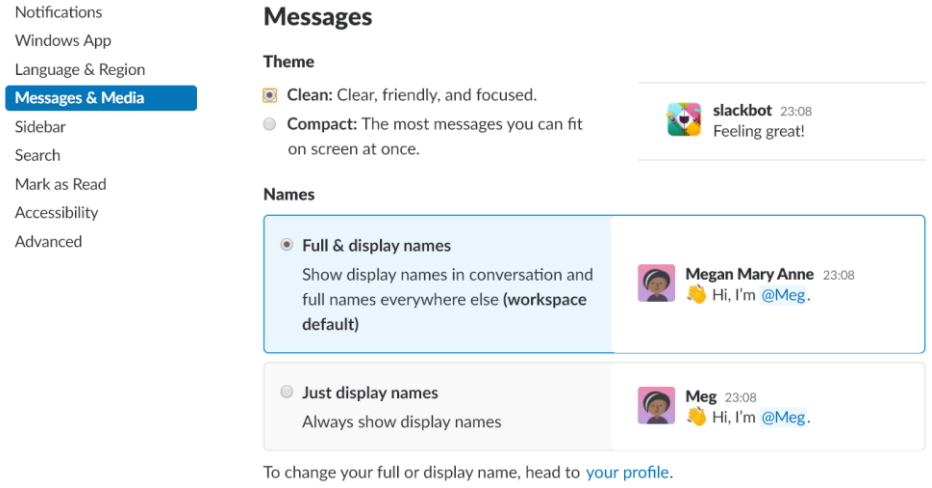

*Obrázek 13: Preference uživatele (zdroj: Vlastní)*

## <span id="page-21-1"></span><span id="page-21-0"></span>**2.6 Nastavení notifikací**

Uživatelé si mohou vybrat ze tří možností nastavení zasílání notifikací o novém obsahu (Pozor, nastavení se musí dělat pro každý workspace zvlášť). Doporučené nastavení je dostávat notifikace o všech nových zprávách a vypínat notifikace jen pro určité/nedůležité kanály, více viz návod níže.

#### **Postup nastavení notifikací**

Nastavení lze nalézt po kliknutí na ikonu zvonečku a následném vybrání možnosti "Your notification preferences..." (viz [Obrázek 14\)](#page-22-0).

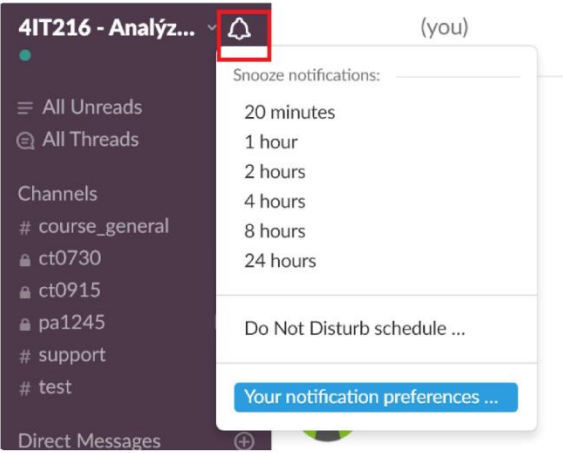

*Obrázek 14: Přístup k nastavení notifikací (zdroj: Vlastní)*

- <span id="page-22-0"></span>2. Po kliknutí na tuto možnost se zobrazí nabídka nastavení notifikací. Jsou zde 3 možnosti nastavení (viz [Obrázek 15\)](#page-22-1):
	- a. Dostávat notifikace o všem (všechny kanály, ve kterých se uživatel nachází + soukromé zprávy) – doporučené nastavení
	- b. Dostávat notifikace, pokud je uživatel zmíněn (viz kapitola **[Označování](#page-15-2)**), jedná se o přímou zprávu nebo je v nové zprávě uživatelem definované klíčové slovo
	- c. Nedostávat žádné notifikace

<span id="page-22-1"></span>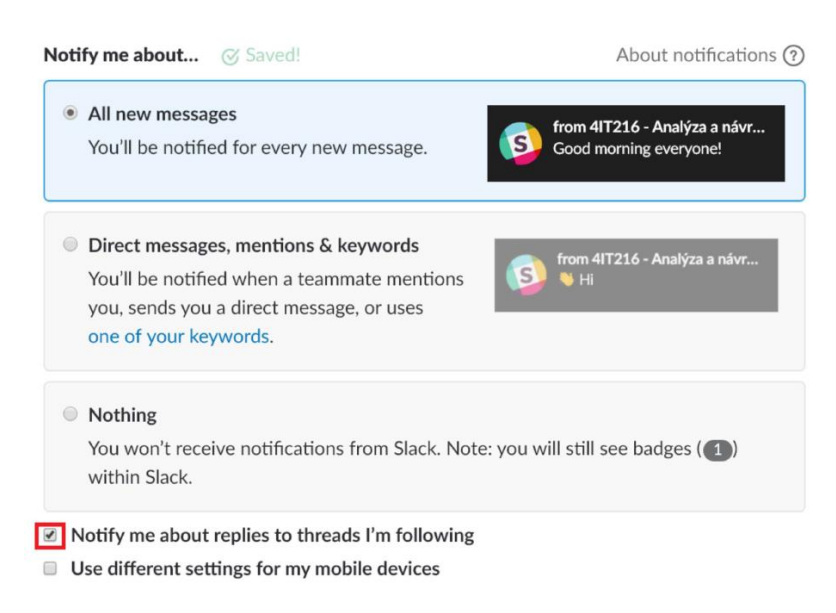

*Obrázek 15: Možnosti nastavení notifikací (zdroj: Vlastní)*

#### *Doporučení*

Na [Obrázek 15](#page-22-1) je označena volba, která určuje, zda mají uživateli přicházet notifikace z vláken, která sleduje. Uživatel automaticky sleduje všechna vlákna, ve kterých již reagoval, zároveň se může přihlásit i k odběru z vláken, kde není nijak aktivní.

#### **Nastavení notifikací pro určitý kanál**

1. Nastavení notifikací lze nalézt po vstupu do vybraného kanálu a po kliknutí na ikonu zvonečku a následném výběru možnosti "Settings for #name" (viz [Obrázek 16\)](#page-23-0).

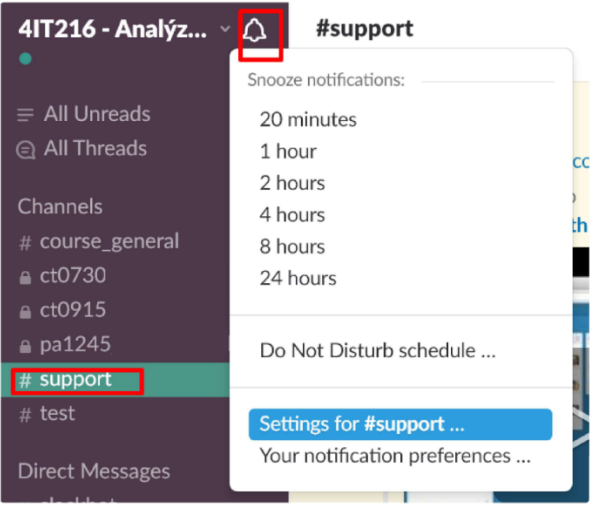

*Obrázek 16: Přístup k nastavení notifikací pro vybraný kanál (zdroj: Vlastní)*

<span id="page-23-0"></span>2. V následné nabídce si stačí jen již vybrat preferované nastavení. Nastavení se může lišit pro různá zařízení (viz [Obrázek 17\)](#page-23-1).

| <b>Notifications</b>                                                       | All new<br>messages | Just mentions* | <b>Nothing</b> |
|----------------------------------------------------------------------------|---------------------|----------------|----------------|
| E<br><b>Desktop</b>                                                        |                     |                |                |
| Mobile                                                                     |                     |                |                |
| * Includes mentions of your name or any of your keywords                   |                     |                |                |
| Set your default notifications settings in your <b>Account Preferences</b> |                     |                | Done           |

<span id="page-23-1"></span>*Obrázek 17: Možnosti nastavení notifikací pro vybraný kanál (zdroj: Vlastní)*

#### **Postup pro mobilní aplikaci**

Aplikace v mobilu si přebírá nastavení z hlavní aplikace, pokud uživatel nenastaví pro mobilní aplikaci jiná pravidla. Podrobný návod na nastavení notifikací v mobilní aplikaci naleznete je k dispozici centru nápovědy (Slack, 2019b). Návod obsahuje postupy pro zařízení iOS, Android a Windows Phone.

#### <span id="page-24-0"></span>**2.7 Další informace**

Další informace lze nalézt na oficiálních stránkách www.slack.com. Dále je doporučeno zhlédnout video tutoriály, kde jsou znázorněny a vysvětleny všechny hlavní funkcionality Slacku. Videa lze nalézt ve výukových materiálech (Slack, 2018).

## <span id="page-25-0"></span>**3 Trello**

Nástroj Trello (Trello, 2019a) slouží k jednoduchému projektovému managementu. Hlavní posláním této aplikace je zjednodušení a zvýšení přehlednosti jednotlivých úkolů pro týmové projekty. Uživatelé v něm mohou sledovat jimi stanovené úkoly, komentovat je, či jinak dále upravovat. Hlavní funkcionalita této aplikace je postavena na metodě Kanban (Rehkopf, 2019). Tato metoda umožňuje snadné řízení týmových prací a rozdělovaní zadaných úkolů mezi jednotlivé členy týmu. Další výhoda Kanbanu spočívá v rychlosti adaptace uživatelů navzdory obecným či žádným znalostem zmíněné metody.

Stejně jako Slack používá i Trello vlastní názvosloví. [Tabulka 3](#page-25-2) zobrazuje hlavní pojmy, se kterými se uživatel v aplikace setká.

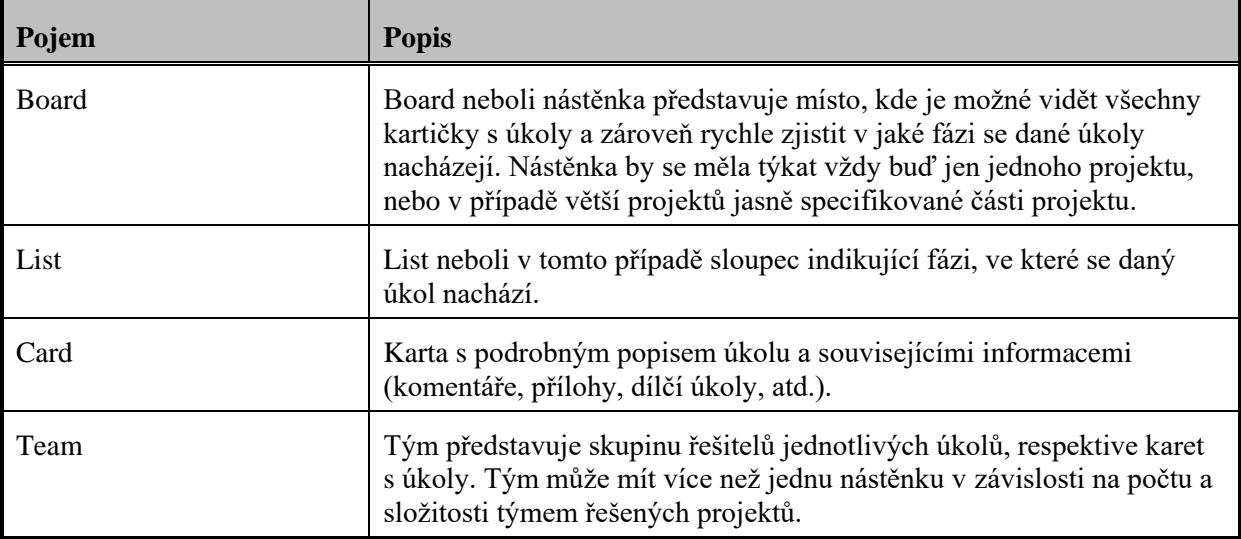

<span id="page-25-2"></span>*Tabulka 3: Pojmy aplikace Trello*

#### <span id="page-25-1"></span>3.1 **Vytvoření profilu**

Pro vytvoření profilu, a tedy i přístupu do nástěnek, stačí vyplnit potřebné údaje na domovské stránce Trella.

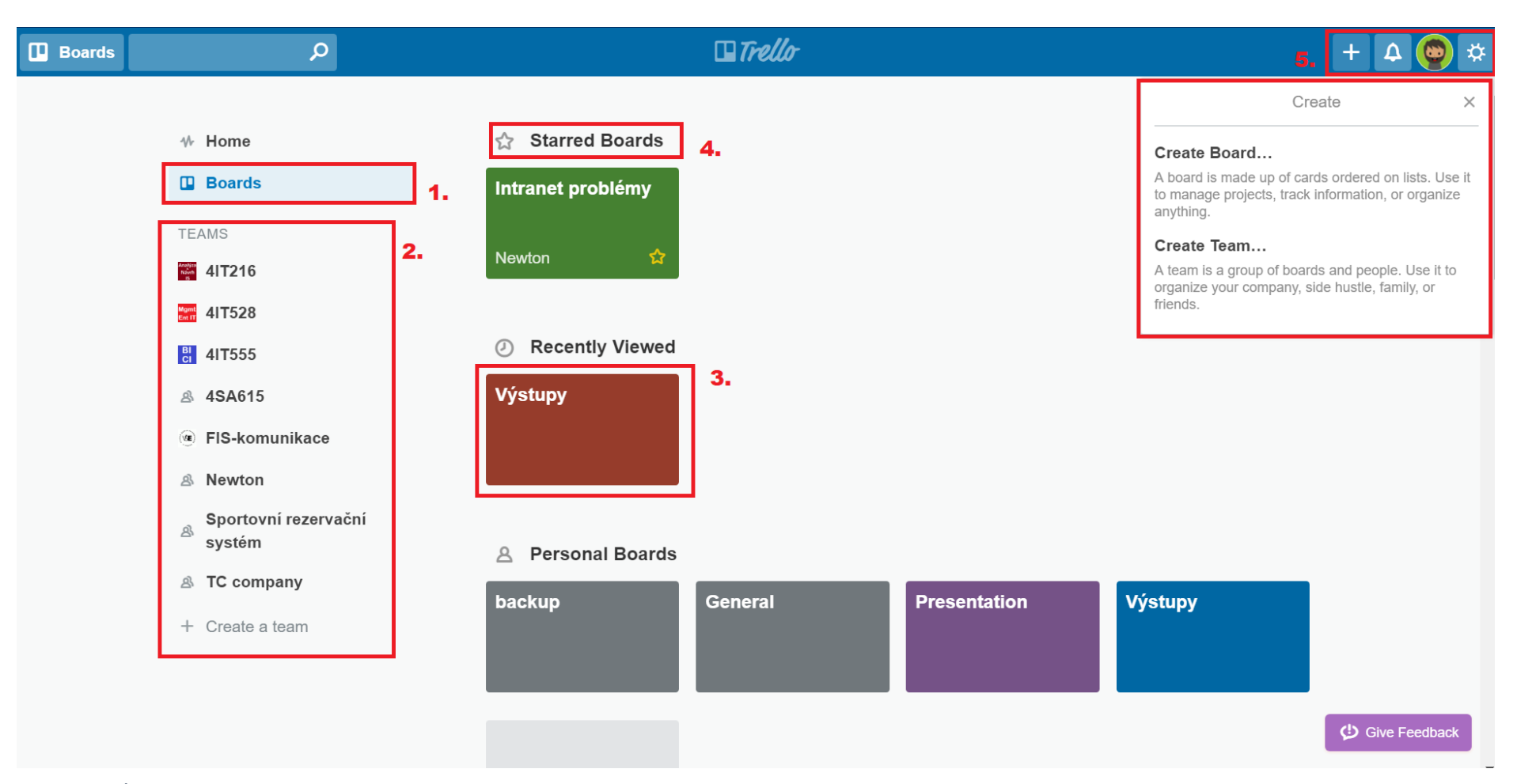

<span id="page-26-0"></span>*Obrázek 18: Úvodní náhled aplikace (zdroj: Vlastní)*

## <span id="page-27-0"></span>3.2 **Úvodní zobrazení aplikace**

V úvodním zobrazení se uživateli zobrazí všechny týmy, ve kterých je členem. Zároveň může vidět i všechny "Board" (nástěnky), do kterých vstoupil. Pro zvýšení přehlednosti úvodního náhledu si může uživatel některé nástěnky označit jako oblíbené ("Starred Boards"). Bližší popis jednotlivých částí přibližuje [Tabulka 4.](#page-27-1)

<span id="page-27-1"></span>*Tabulka 4: Popis prvků [z Obrázek 18](#page-26-0)*

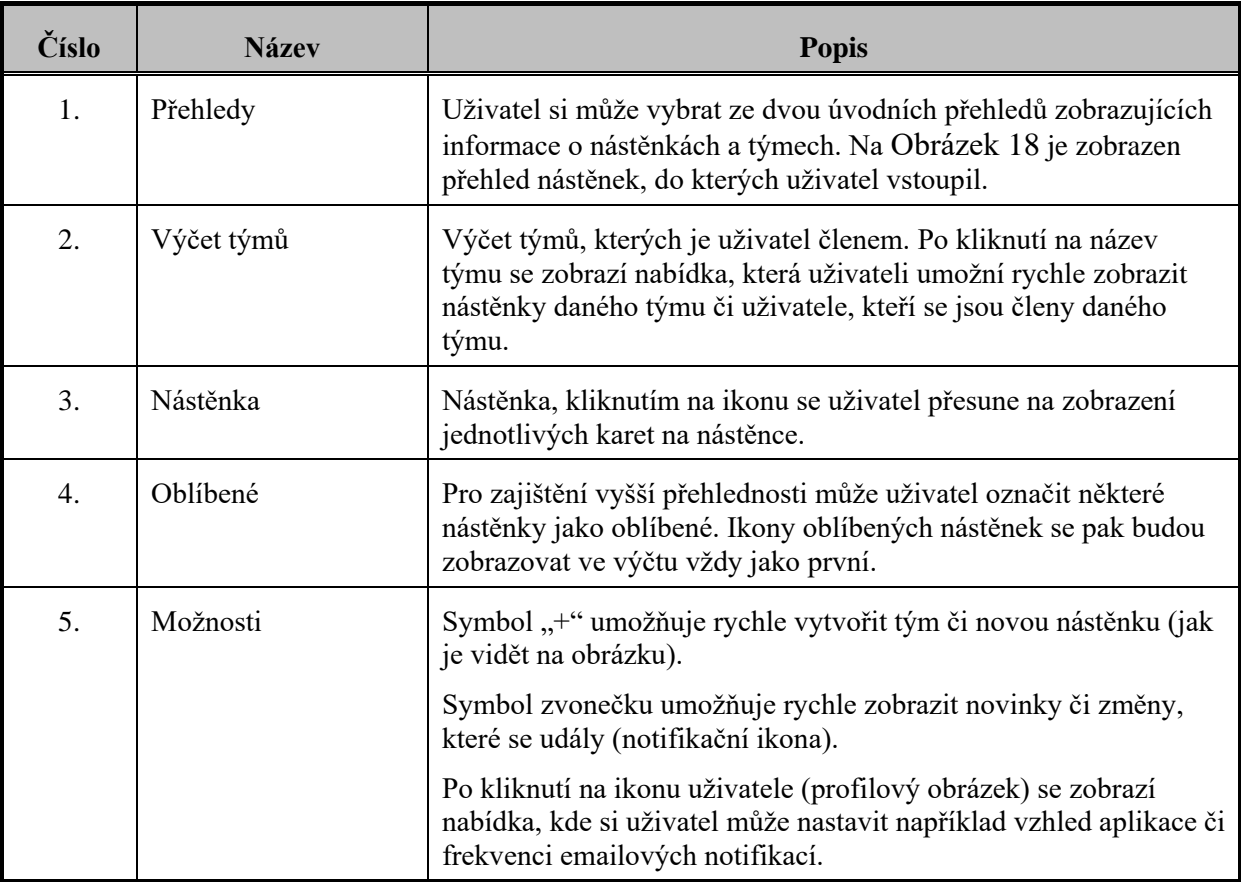

<span id="page-28-0"></span>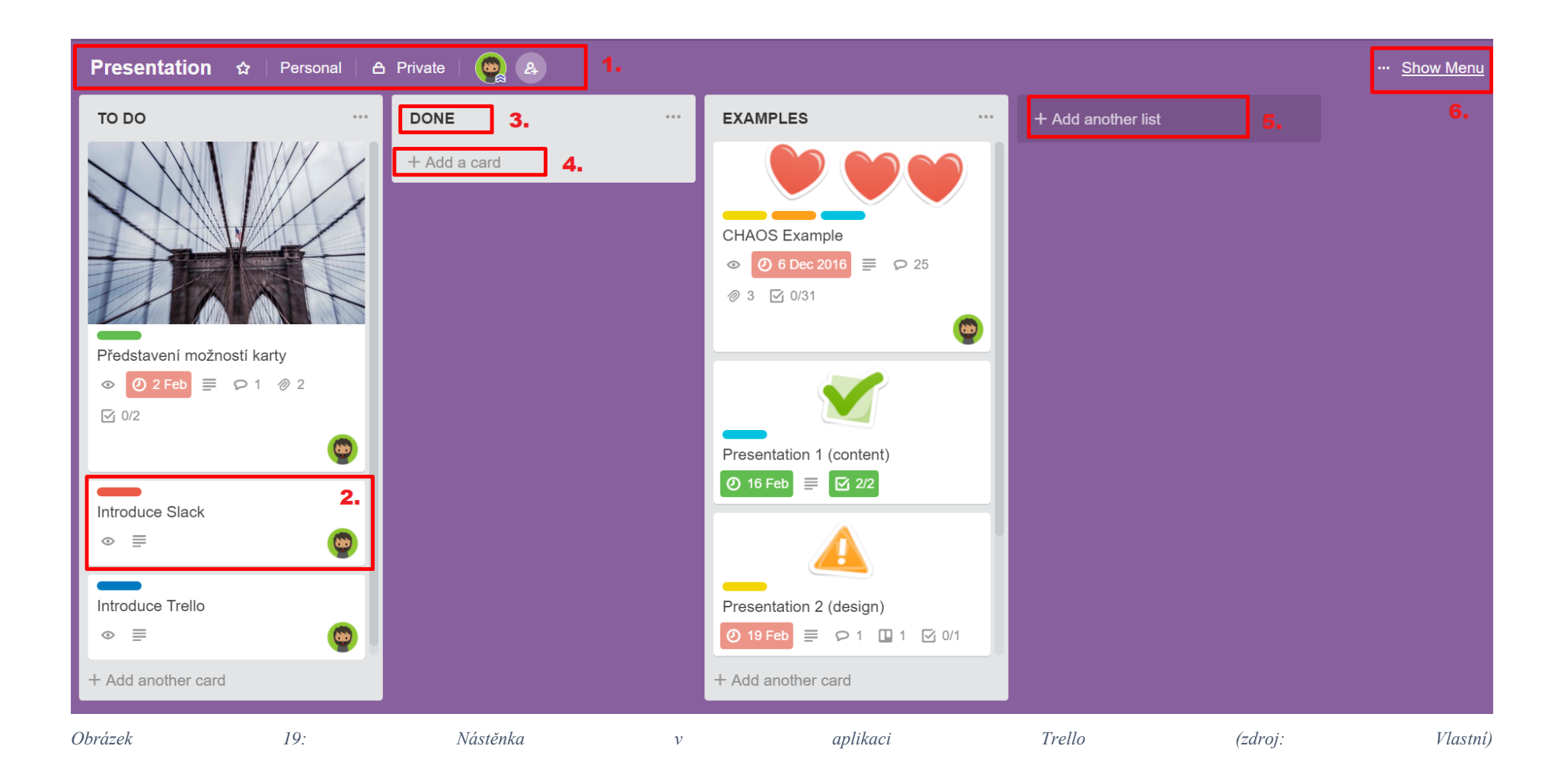

#### <span id="page-29-0"></span>3.3 **Board**

Board neboli nástěnka představuje hlavní pracovní plochu aplikace, kde uživatelé mohou vidět jednotlivé karty úkolů a zároveň v jaké fázi se jednotlivé úkoly nachází. Strukturu nástěnky si může každý tým stanovit jinak, nicméně pro začátek by se týmy měly držet osvědčeného modelu sloupců TO DO – DOING – DONE a ten následně dle potřeby rozšiřovat o další sloupce.

#### Přehled prvků v "Board"

[Tabulka 5](#page-29-1) zobrazuje popis hlavních prvků nástěnky.

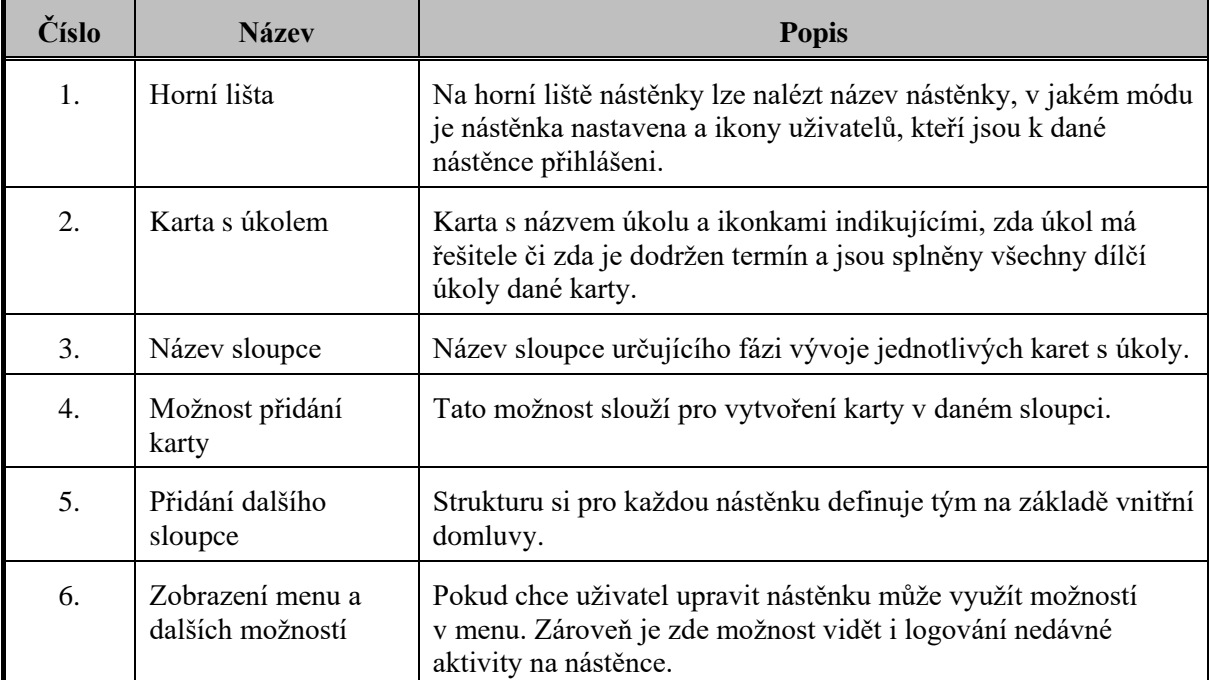

<span id="page-29-1"></span>*Tabulka 5: Popis prvků zobrazených n[a Obrázek 19](#page-28-0)*

#### **Nastavení Board**

Board neboli nástěnka může být v jednom ze tří profilů, které určují, kdo může přistupovat k dané nástěnce. Nastavit profil pro Board může pouze uživatel s vyššími právy. Současné nastavení profilu lze nalézt na horní liště, viz Obrázek 19*[: Nástěnka v aplikaci Trello \(zdroj: Vlastní\)](#page-28-0)* (bod 1.). Rozdíl mezi jednotlivými profily zobrazuje Obrázek 20*[: Profily boardu \(zdroj: Vlastní\)](#page-30-0)*

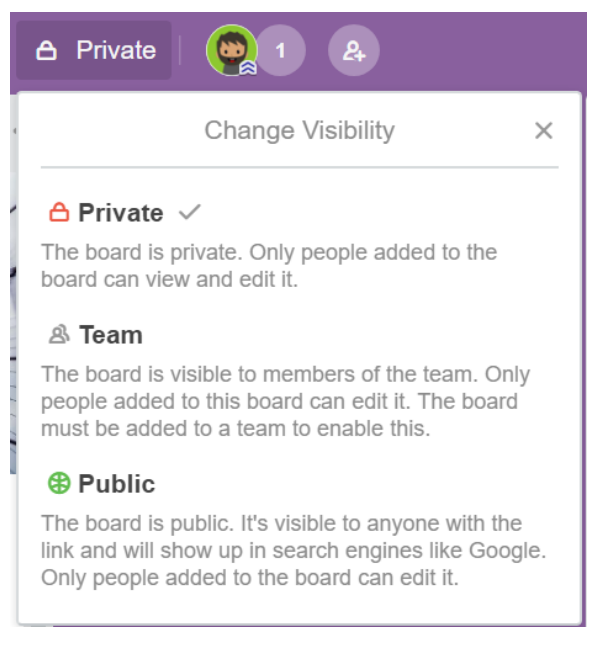

*Obrázek 20: Profily boardu (zdroj: Vlastní)*

#### <span id="page-30-0"></span>*Přidání uživatelů*

Návod na pozvání uživatelů do Board lze nalézt v kapitole "[Přidání uživatele do Board](#page-35-0)" na straně [36.](#page-35-0)

#### **Notifikace**

Notifikace na změny či nové události zasílá Trello pomocí emailů. Frekvenci zasílání těchto emailů si může každý uživatel nastavit dle svých potřeb či požadavků. Zmíněné notifikace může uživatel nalézt i v samotné aplikaci pod ikonou zvonečku (viz [Obrázek 18,](#page-26-0) bod 5.). Možnost změny frekvence zasílání emailových upozornění lze nalézt taktéž pod ikonou zvonečku v aplikaci.

<span id="page-31-0"></span>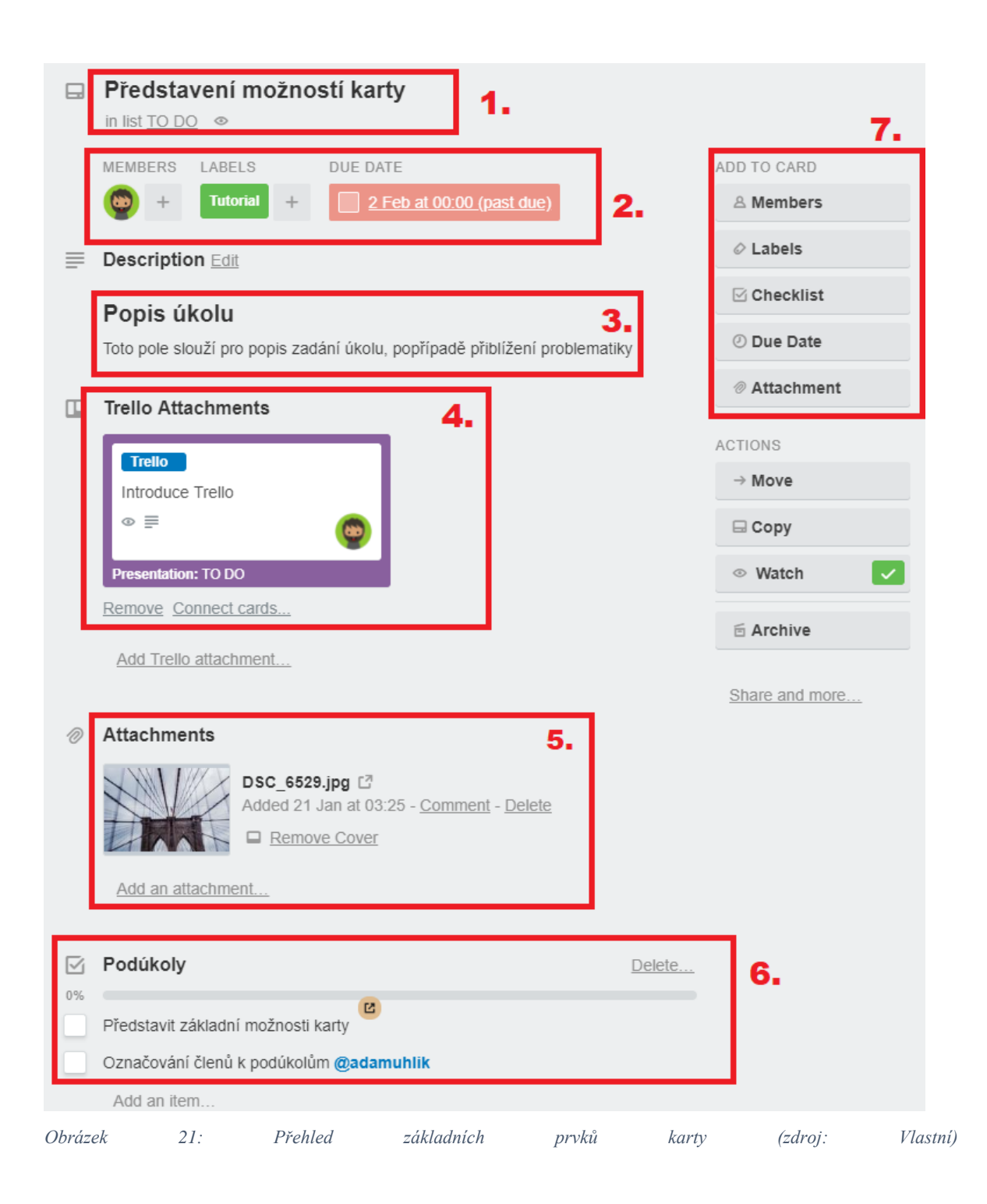

## <span id="page-32-0"></span>3.4 **Karty**

Karta úkolu slouží ke shromáždění všech potřebných informací pro splnění daného úkolu. Nejedná se však pouze o popis, ale zároveň i sdílení případných příloh či určení odpovědných uživatelů za daný úkol a v neposlední řadě i nastavení termínu, dokdy má být karta s úkolem splněna. Na kartě může probíhat i komunikace k danému úkolu.

#### **Přehled prvků karty úkolu**

Podrobný popis základních prvků karty úkolu uvádí [Tabulka 6.](#page-32-1)

<span id="page-32-1"></span>*Tabulka 6: Popis prvků karty zobrazených na [Obrázek 21](#page-31-0)*

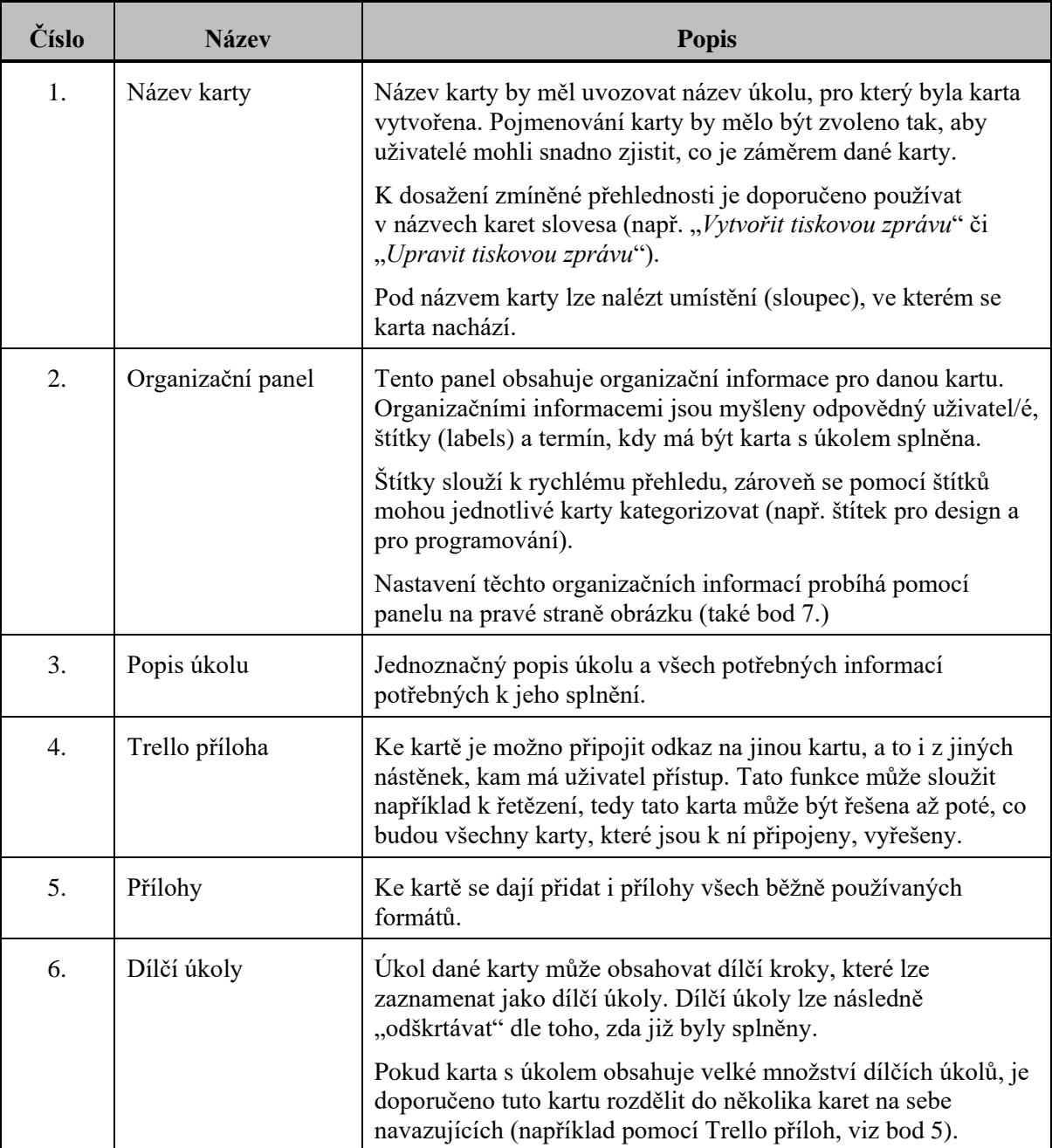

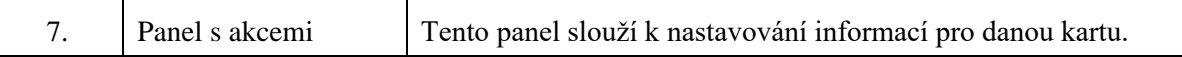

#### *Úvodní obrázek karty*

V případě, že karta má jako přílohu obrázek, může být tento obrázek nastaven jako úvodní obrázek karty (viz [Obrázek 19\)](#page-28-0) a sloužit tak k rychlejšímu rozpoznání od jiných karet. Pro odstranění úvodního obrázku stačí zvolit možnost u dané přílohy, viz [Obrázek 22.](#page-33-0)

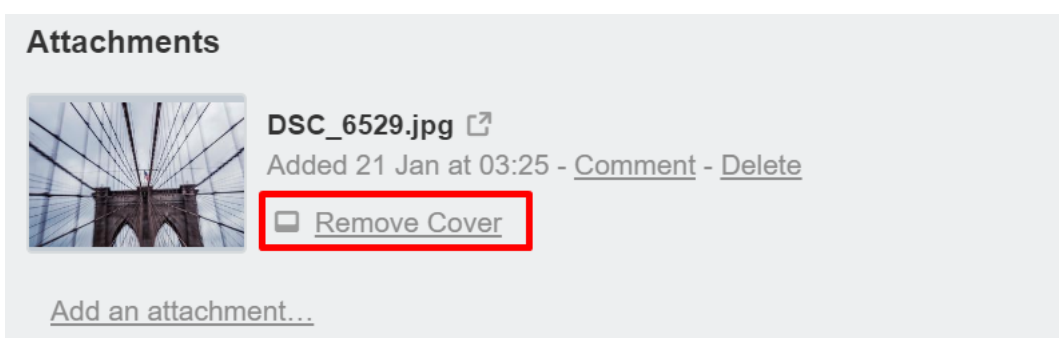

*Obrázek 22: Možnost odstranění úvodního obrázku (zdroj: Vlastní)*

#### <span id="page-33-0"></span>*Označování*

Označování jiných uživatelů probíhá stejně jako v případě aplikace Slack, tedy napsáním " $@$ " a následném vybrání uživatele ze seznamu. Označovat uživatele lze nejen v komentářích na kartě, ale i u dílčích úkolů (a dát tak najevo, že daný uživatel je za dílčí úkol zodpovědný). Příklad lze vidět například na [Obrázek 21](#page-31-0) v bodě 6.

#### *Ikony v náhledu karty*

Pro rychlejší zjištění, jaké informace daná karta obsahuje, slouží ikony v náhledu karty, viz [Obrázek 23.](#page-34-1) Nad názvem karty jsou vidět barevné pruhy, které reprezentují přidělené štítky. Vysvětlení jednotlivých symbolů:

- Symbol oka znamená, že uživatel dostává o dané kartě notifikace, tedy že je upozorněn na blížící se termín splnění či nové komentáře
- Symbol hodin značí termín splnění
- Symbol "textu" znamená, že daná karta obsahuje popis úkolu
- Symbol "komentáře" (komixová bublina) značí přítomnost komentářů u dané karty
- Symbol sponky značí přítomnost přílohy
- "Trello" symbol znamená, že karta je propojena s jinou kartou
- Symbol "odškrtávání" značí přítomnost dílčích úkolů

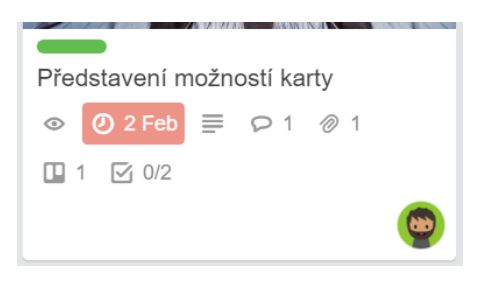

*Obrázek 23: Náhled karty (zdroj: Vlastní)*

#### <span id="page-34-1"></span><span id="page-34-0"></span>3.5 **Tým**

Pro zajištění přístupu vybraných uživatelů k novým Boards neboli nástěnkám je nejlepší možností založení týmu. Pokud uživatel při vytváření nové nástěnky zvolí, že daná nástěnka má spadat pod určitý tým, členové tohoto týmu se mohou následně sami přidat k této nástěnce (nástěnka musí být v profilu "Team", viz [Obrázek 20\)](#page-30-0).

Uživatel si může zobrazit všechny nástěnky týmu, jehož je členem, přes vybraní této možnosti v úvodní nabídce aplikace, viz [Obrázek 24.](#page-35-1)

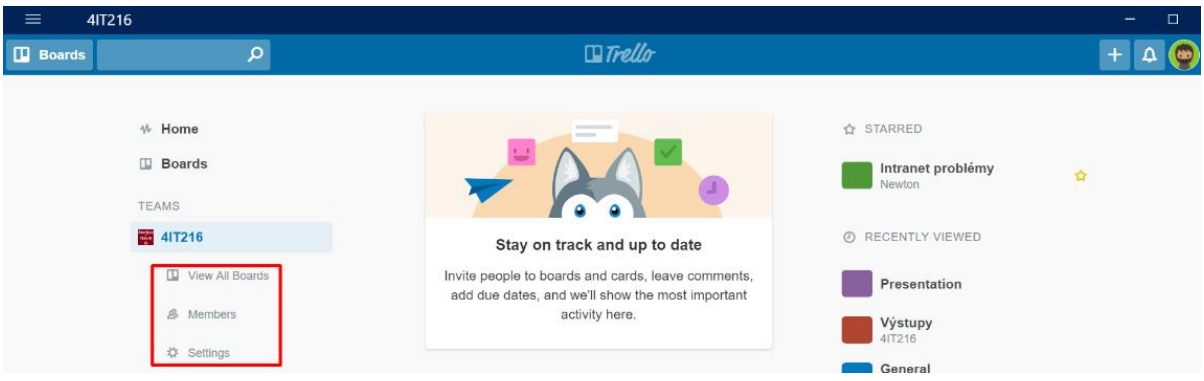

<span id="page-35-1"></span>*Obrázek 24: Týmové možnosti (zdroj: Vlastní)*

#### **Přidání uživatele do týmu**

Přidání uživatelů do týmu probíhá přes možnost "Members" (viz obrázek výše) a následné volbě "*Invite Team members*". Pozvat lze uživatele buď odesláním pozvánky na email, nebo vygenerováním odkazu, který je možné rozeslat více uživatelům najednou.

#### <span id="page-35-0"></span>*Přidání uživatele do Board*

Uživatel může být přidán do určité nástěnky i přesto, že není členem týmu, k němuž je nástěnka přidělena. Přidání uživatele do Board probíhá přes vygenerovaný odkaz, který lze nalézt po rozkliknutí menu na pravé straně nástěnky (viz [Obrázek 25\)](#page-35-2) a následně vybrání možnosti "More". Po rozkliknutí této možnosti se v dolní části zobrazí odkaz pro pozvání uživatelů pouze do dané nástěnky (viz [Obrázek 26\)](#page-35-3).

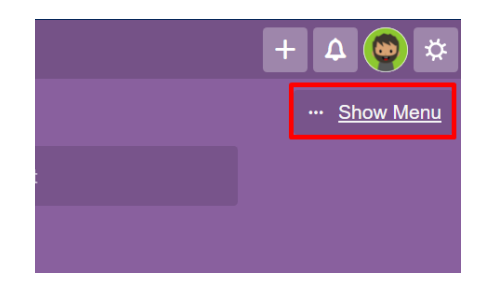

*Obrázek 25: Možnost zobrazení dalšího menu (zdroj: Vlastní)*

<span id="page-35-2"></span>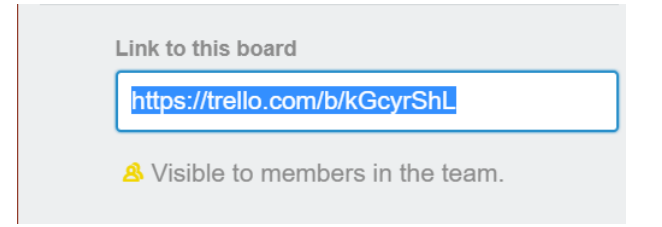

<span id="page-35-3"></span>*Obrázek 26: Pole s odkazem pro pozvání dalších uživatelů do Board (zdroj: Vlastní)*

#### **Profily týmu**

Stejně jako Board má profily zobrazení i tým. Uživatelé s vyššími právy mohou zvolit či změnit profil týmu v závislosti na potřebě. Profil týmu se mění v nastavení týmu, které je přístupné z úvodní nabídky aplikace (viz [Obrázek 24\)](#page-35-1). Následně může uživatel zvolit ze dvou profilů, viz [Obrázek 27.](#page-36-2)

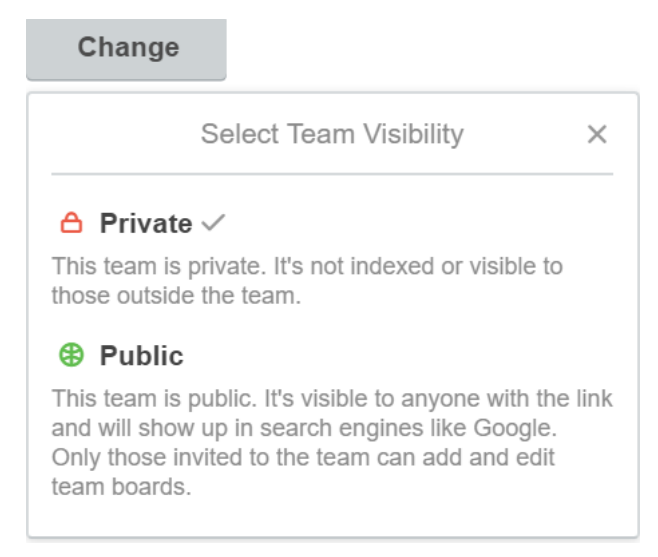

*Obrázek 27: Profily týmu (zdroj: Vlastní)*

#### <span id="page-36-2"></span><span id="page-36-0"></span>3.6 **Rozšíření**

Základní funkcionalitu lze rozšířit pomocí rozšíření. Nabídku těchto rozšíření naleznete po zobrazení postranního menu v Board (viz [Obrázek 25\)](#page-35-2) a vybrání možnosti "Power-ups". Každý Board může mít zvolená jiná rozšíření v závislosti na potřebě daného Board.

## <span id="page-36-1"></span>3.7 **Další informace**

Další informace můžete nalézt v podrobném a vizuálně zdařilém návodu přímo od tvůrců aplikace (Trello, 2019b). Video návody jsou dostupné ve výukových materiálech (Trello, 2017).

## <span id="page-37-0"></span>**Seznam tabulek a obrázků**

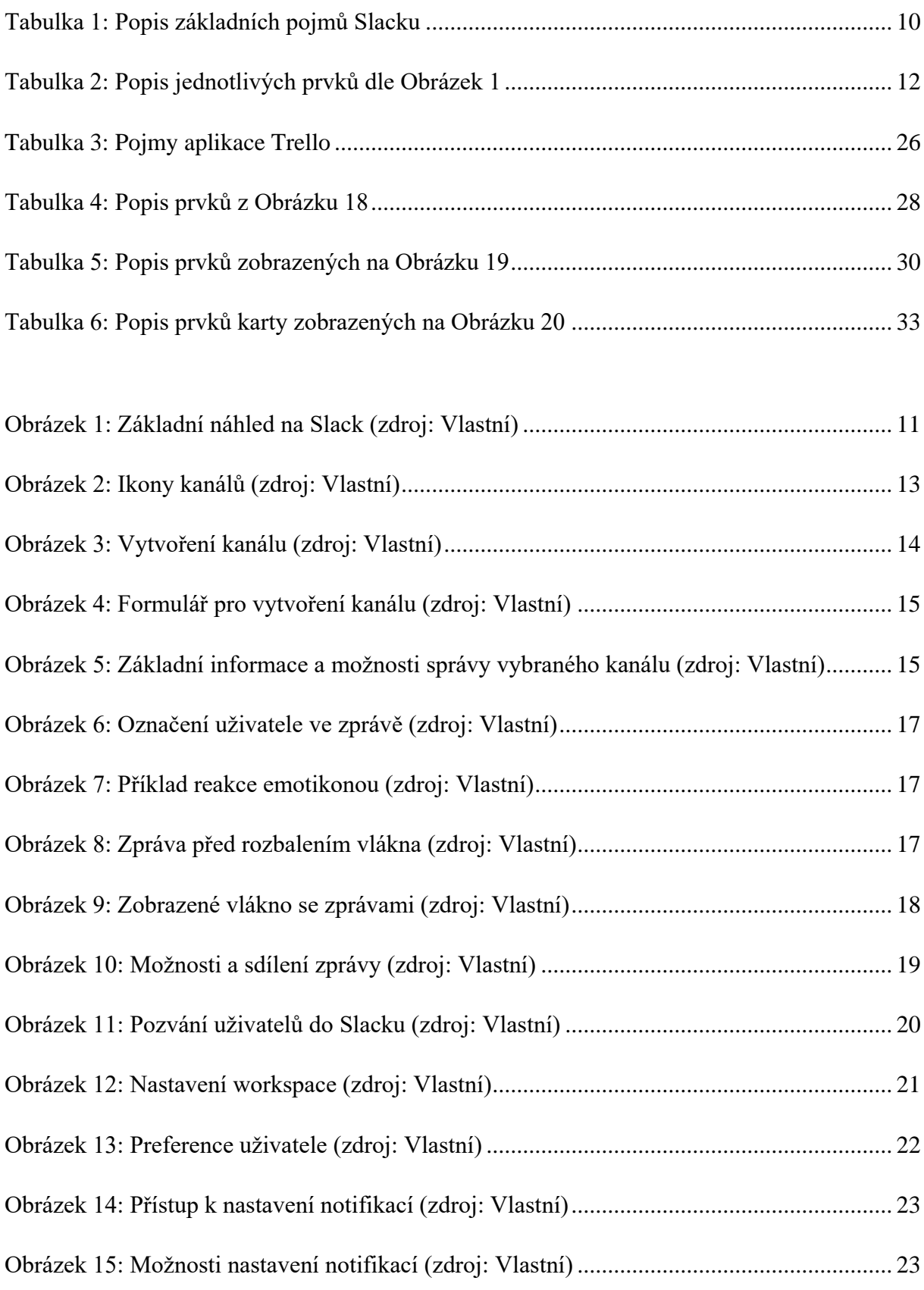

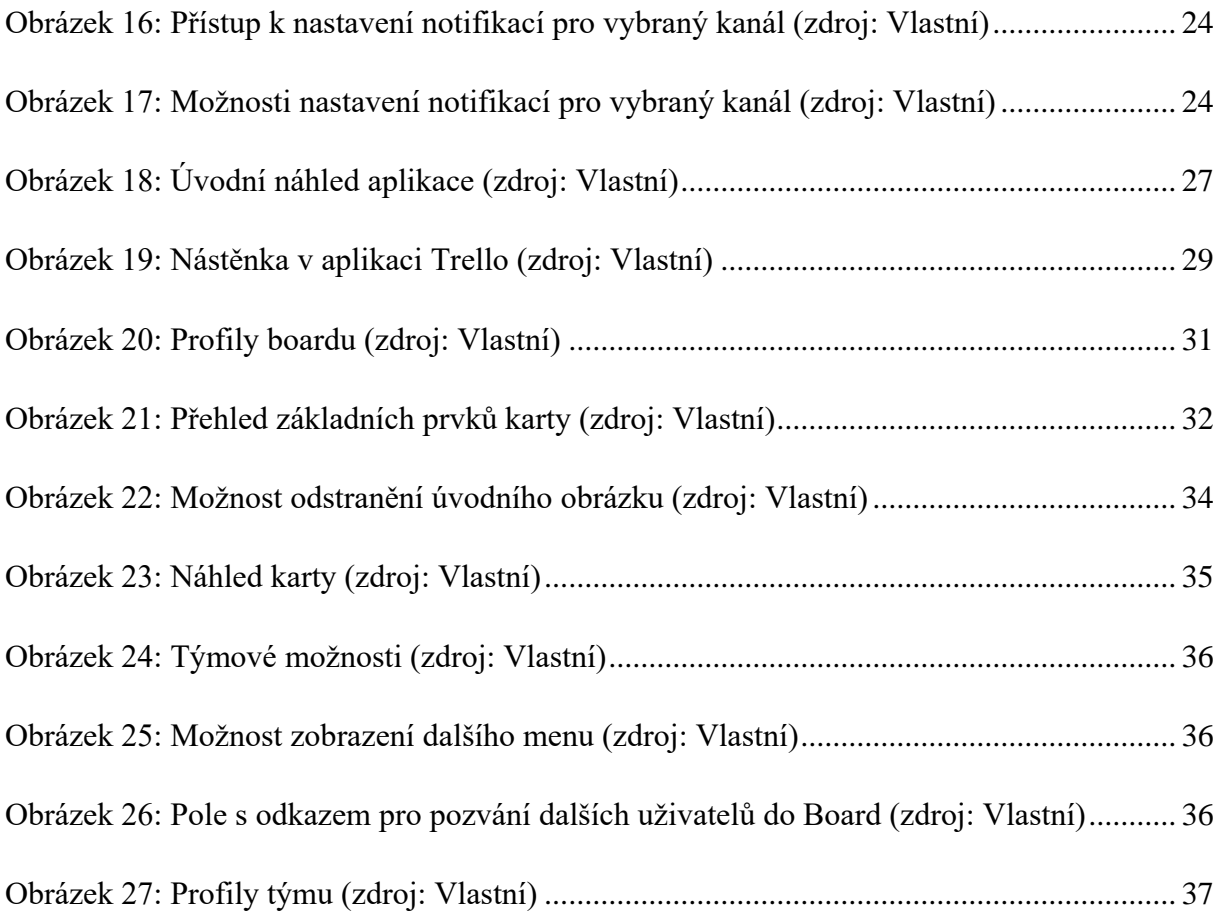

#### <span id="page-39-0"></span>**Seznam použité literatury**

BELBIN, M. (2012). *Týmová role v práci*. Praha: Wolters Kluwer.

EUGENE, K. (2015). *Slack survey shows it reduces work email - Business Insider*. Business Insider [online] [vid. 2019-03-09]. Dostupné z: [https://www.businessinsider.com/slack](https://www.businessinsider.com/slack-survey-shows-it-reduces-work-email-2015-10)[survey-shows-it-reduces-work-email-2015-10.](https://www.businessinsider.com/slack-survey-shows-it-reduces-work-email-2015-10)

HARTL, P. (2016). *Psychologický slovník*. Praha: Portál.

MAXWELL, J. C. (2010). *Týmová spolupráce*. Praha: Pragma.

MILLER, J. (2016). *Getting Started with Slack*: A Quick Start Guide for Everyone (English Edition) eBook: Jonathan Miller: Amazon.de: Amazon.de [online]. B.m.: Amazon Media EU S.à r.l.

REHKOPF, M. (2019). *What is a Kanban Board?* | Atlassian. Atlassian Agile Coach [online] [vid. 2019-03-09]. Dostupné z: https://www.atlassian.com/agile/kanban/boards.

SLACK (2018). *Getting Started on Slack* | Video Tutorials - YouTube. YouTube Slack [online] [vid. 2019-03-09]. Dostupné

z: [https://www.youtube.com/playlist?list=PLWlXaxtQ7fUb1WqLJDqJFGQsAXU7CjoGz.](https://www.youtube.com/playlist?list=PLWlXaxtQ7fUb1WqLJDqJFGQsAXU7CjoGz)

SLACK (2019). *Where work happens* | Slack. Slack [online] [vid. 2019-03-09]. Dostupné z: https://slack.com/.

SLACK (2019). *Guide to Slack notifications – Slack Help Center*. Slack Help Center [online] [vid. 2019-03-09]. Dostupné z: [https://get.slack.help/hc/en-us/articles/201355156.](https://get.slack.help/hc/en-us/articles/201355156)

ŠVEC, J. (2006). *Týmová práce – projekt Odyssea*. Praha: MŠMT.

TRELLO (2017). *Trello - A Quick Overview*. YouTube Trello [online] [vid. 2019-03-09]. Dostupné

z: https://www.youtube.com/watch?v=tVooja0Ta5I&list=PL4H\_oPRK80z43eP8oSy8xWi1A qqX-oLvW.

TRELLO (2019). *Trello* [online] [vid. 2019-03-09]. Dostupné z: <https://trello.com/> TRELLO (2019). *Začínáme s Trellem* [online] [vid. 2019-03-10]. Dostupné z: https://trello.com/guide.

Stránky Nakladatelství Oeconomica: **https://oeconomica.vse.cz/**

Název **Podpora komunikace týmové práce Slack & Trello** Autoři **Ing. Martin Potančok, Ph.D.** PhDr. Věra Radváková, Ph.D. Ing. Adam Uhlík Vydavatel Vysoká škola ekonomická v Praze Nakladatelství Oeconomica Doporučeno pro bakalářské a magisterské studium na VŠE v Praze Vydání první Návrh obálky **Daniel Hamerník, DiS.** Počet stran 141 DTP Vysoká škola ekonomická v Praze Nakladatelství Oeconomica Sazba autoři

Tato publikace neprošla redakční úpravou.

#### **ISBN 978-80-245-2310-1**

#### **Zdarma ke stažení**